# **1.1. Lieferantenregistrierung**

In diesem Dokument wird Ihnen erläutert, wie Sie sich auf dem Ariba Netzwerk registrieren und nach erfolgter Eröffnung eines Ariba Netzwerk-Accounts nochmals einmalig für die Fraunhofer Gesellschaft auf dem Ariba Netzwerk registrieren.

Sollten Sie Probleme bei der Registrierung auf dem Ariba Netzwerk und/oder bei der Registrierung bei Fraunhofer haben, wenden Sie sich bitte an onboarding@zv.fraunhofer.de.

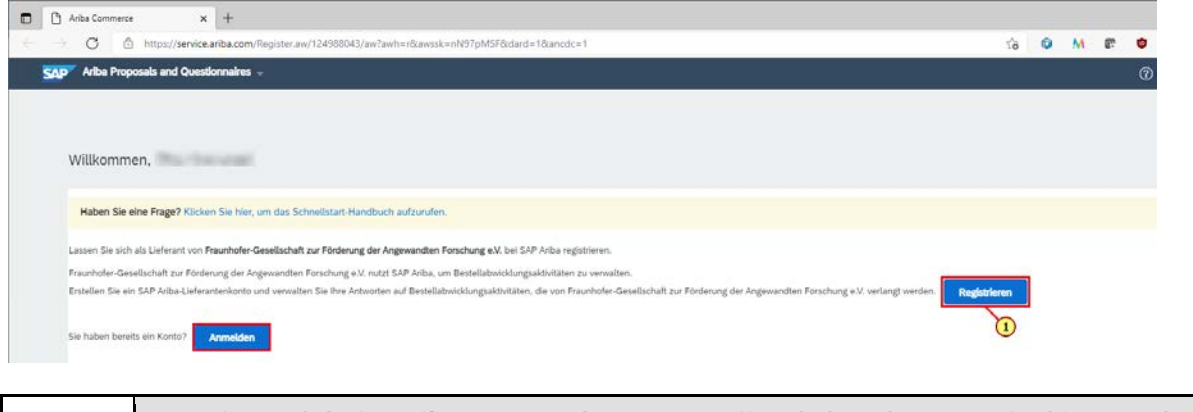

Wenn Sie noch **kein Ariba Netzwerk-Konto** eröffnet haben, beginnen Sie bitte mit der **Registrierung** auf dem Ariba Netzwerk, indem Sie auf den Link zur Registrierung in Ihrer Einladungsmail klicken und die folgenden Schritte durchführen. Sollten Sie bereits **ein Ariba Netzwerk**-Konto besitzen, klicken Sie bitte auf **Anmelden**, melden sich mit Ihren Login-Daten an und gehen direkt zu Schritt 18 auf Seite 11.

## (1) Klicken Sie auf **Registrieren** .

ĺ

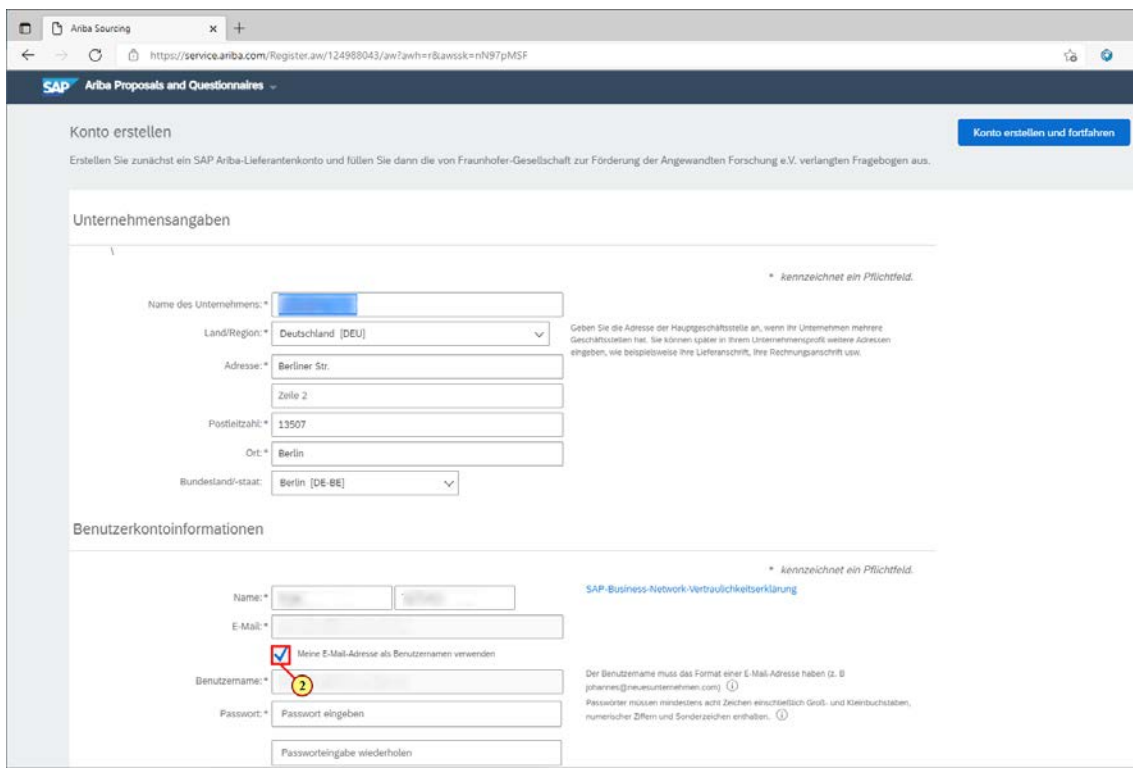

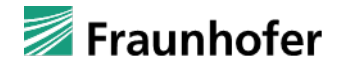

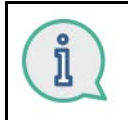

Die von Ihnen bei Fraunhofer hinterlegten Unternehmensdaten sind hier bereits vorbelegt. Bitte überprüfen Sie diese Angaben, korrigieren diese im Bedarfsfall und ergänzen in den mit einem \* markierten Pflichtfelden die gewünschten Angaben.

(2) Klicken Sie auf **Meine E Mail-Adresse als Benutzernamen verwenden ,** wenn Sie eine andere E Mail-Adresse als Benutzernamen verwenden möchten.

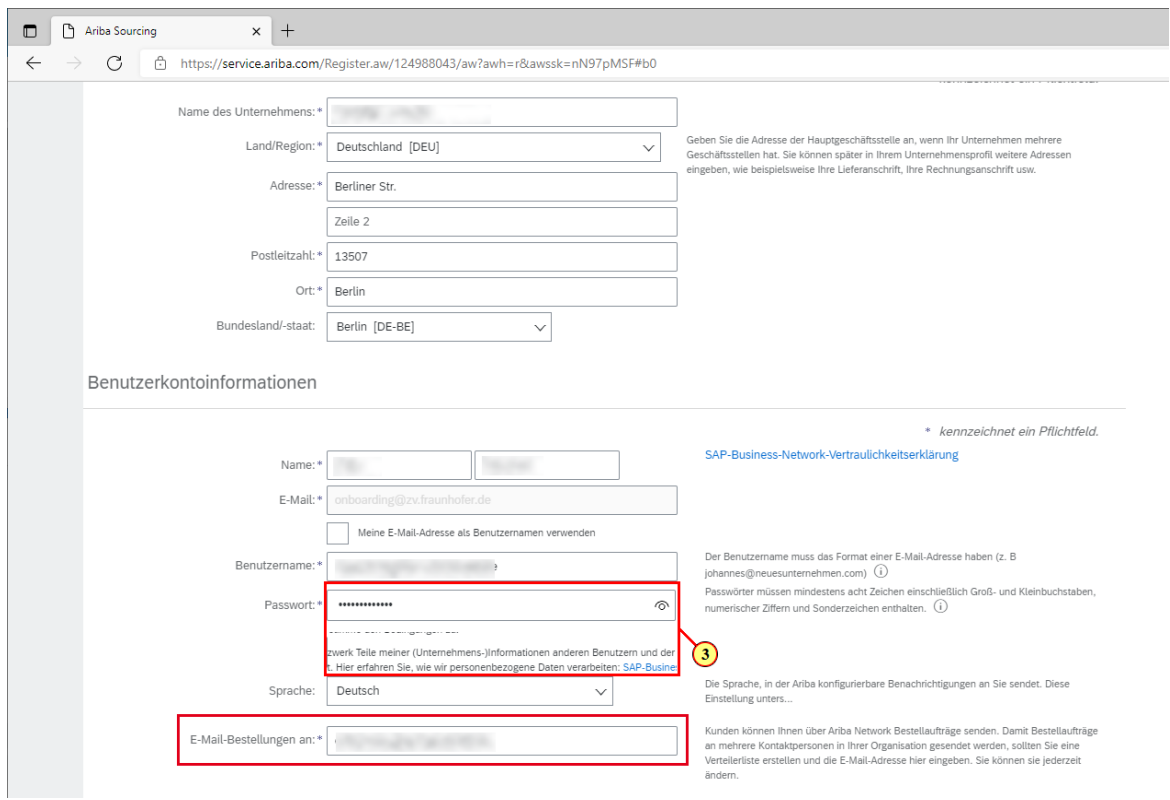

(3) Vergeben Sie ein Passwort für Ihren Ariba Netzwerk-Account, indem Sie die Felder **Passwort und Passworteingabe wiederholen** ausfüllen.

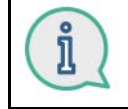

Überprüfen Sie die E Mail-Adresse, an die künftig Aufträge der Fraunhofer Gesellschaft an Sie versandt werden sollen.

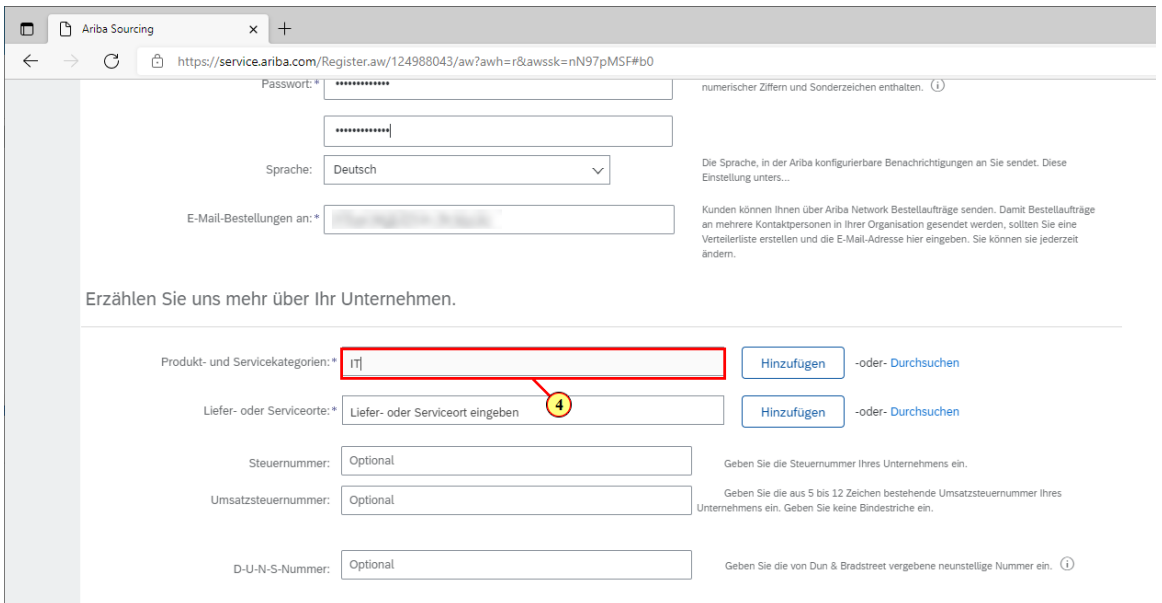

(4) Die von Ihren/Ihrem Unternehmen angebotenen **Produkt- und Servicekategorien** können Sie direkt angeben oder Sie können den/die entsprechenden Einträge über die Suche auswählen.

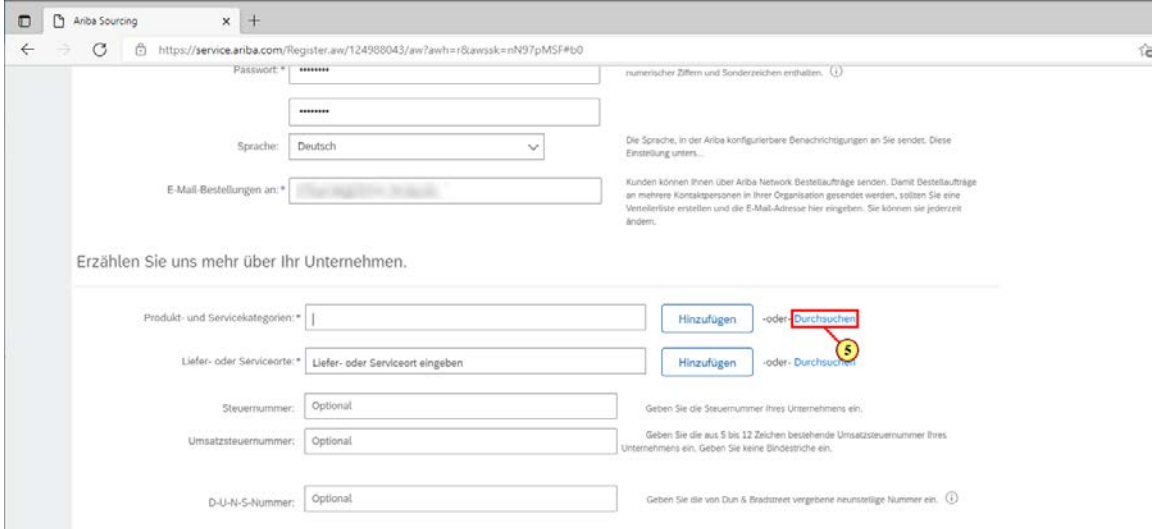

#### (5) Klicken Sie auf **Durchsuchen** .

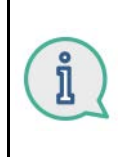

Bei der Suche stehen Ihnen zwei Varianten zur Verfügung. Entweder Sie navigieren sich in den angegebenen Produkt- und Servicekategorien bis zu den von Ihnen angebotenen Leistungen auf der untersten Ebene (Reiter **Durchsuchen**) oder Sie durchsuchen den Produkt- und Servicekatalog mit Stichworten nach den von Ihnen/Ihrem Unternehmen angebotenen Leistungen (Reiter **Suchen**)

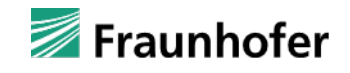

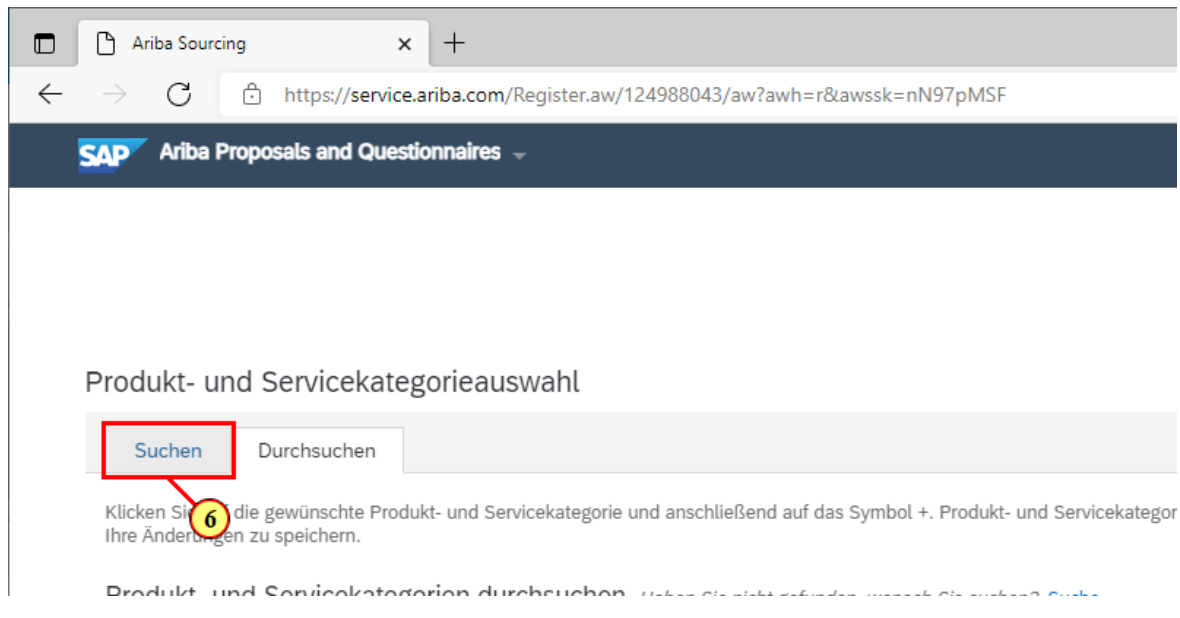

## (6) Klicken Sie auf **Suchen** .

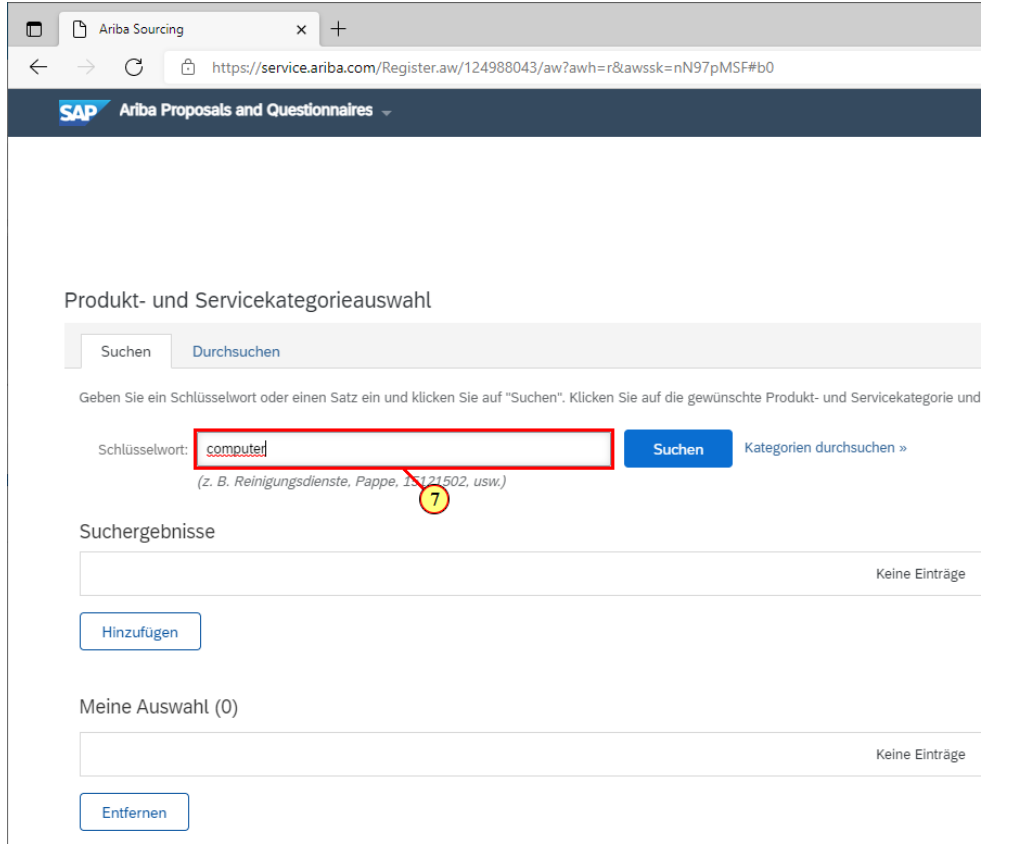

(7) Geben Sie ein **Schlüsselwort** für die Suche an. Schlüsselwörter können sowohl Bezeichnungen als auch UNSPSC-Codes verwendet werden.

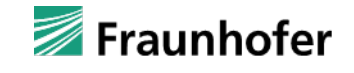

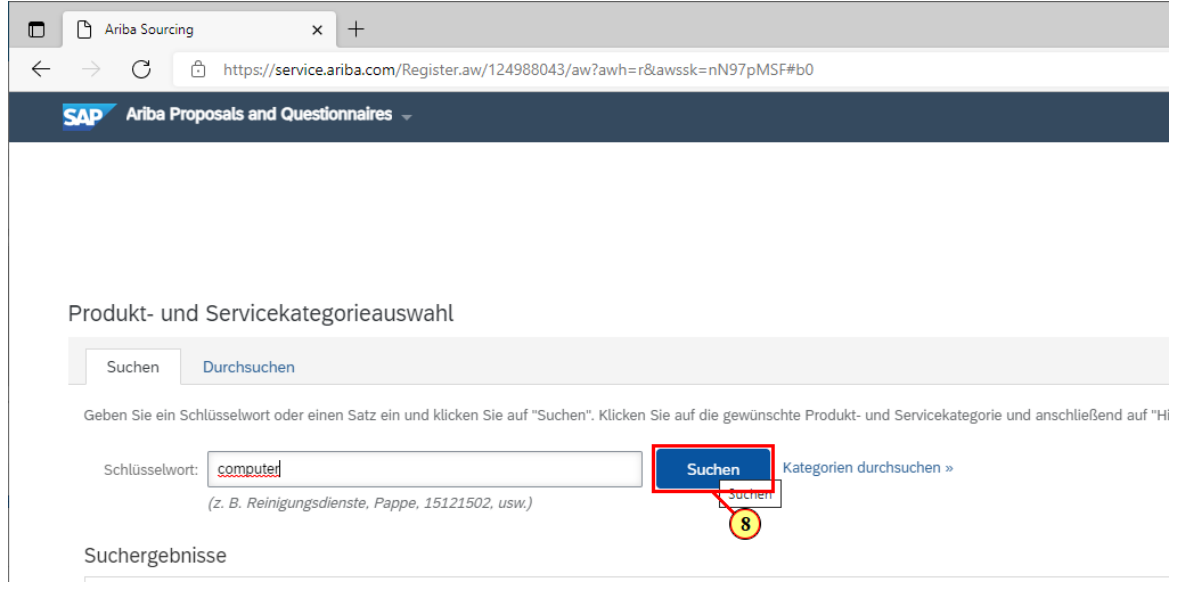

#### (8) Klicken Sie auf **Suchen** .

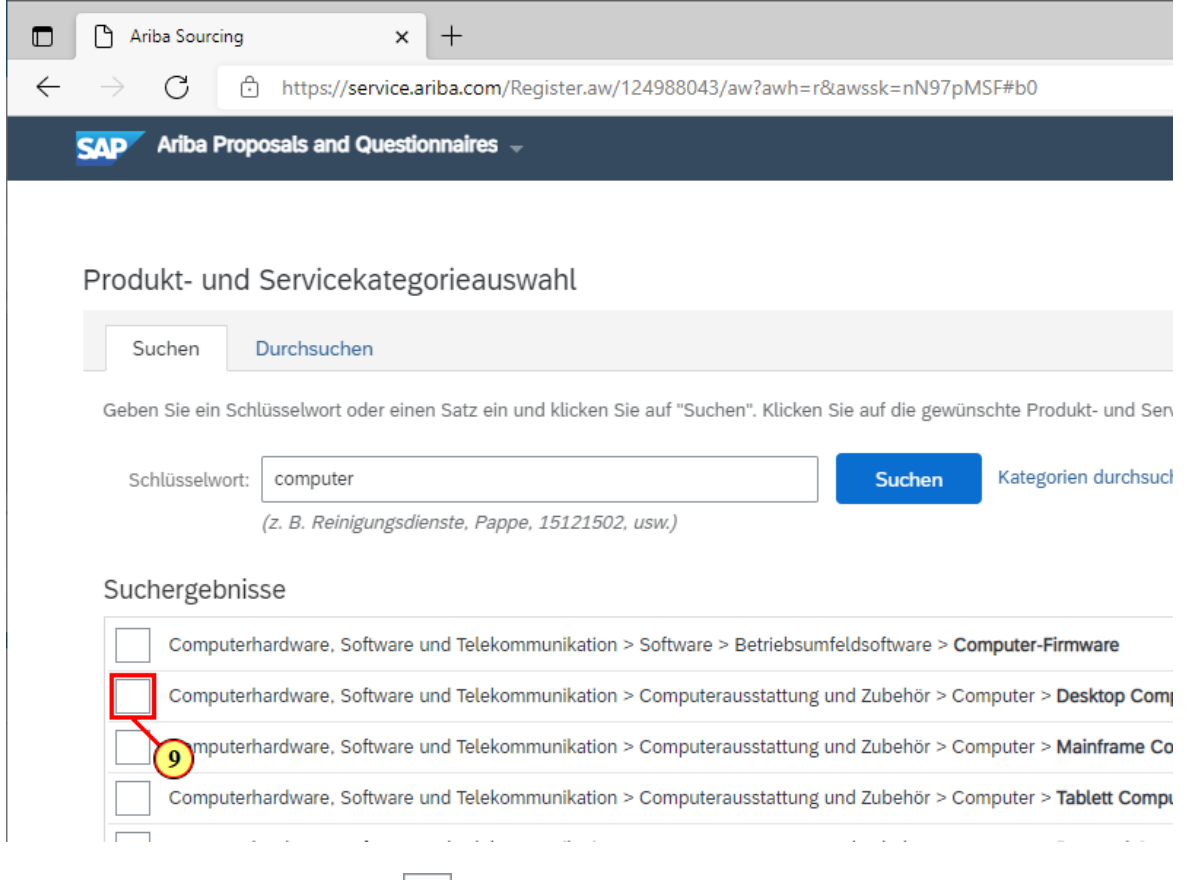

(9) Klicken Sie auf die **Kästchen** der von Ihnen/Ihrem Unternehmen angebotenen Produkt- und Servicekatorien, um diese auszuwählen. Eine Mehrfachauswahl ist möglich.

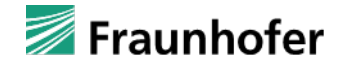

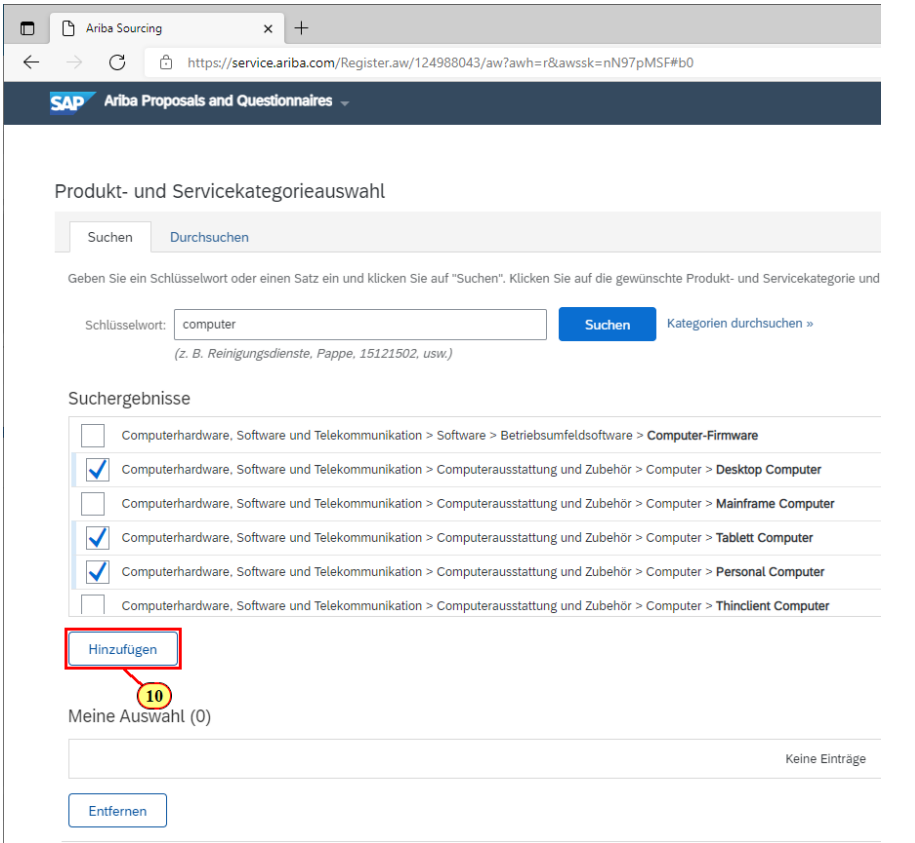

# (10) Klicken Sie auf **Hinzufügen ,** wenn Sie Ihre Auswahl getroffen haben.

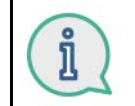

Die von Ihnen ausgewählten Produkt- und Servicekategorien werden nun unter **Meine Auswahl** angezeigt. Sie können diese Auswahl noch ergänzen, indem Sie mit weiteren Schlüsselkategorien den Katalog durchsuchen und diese ebenfalls auswählen.

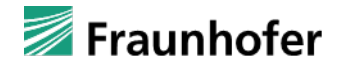

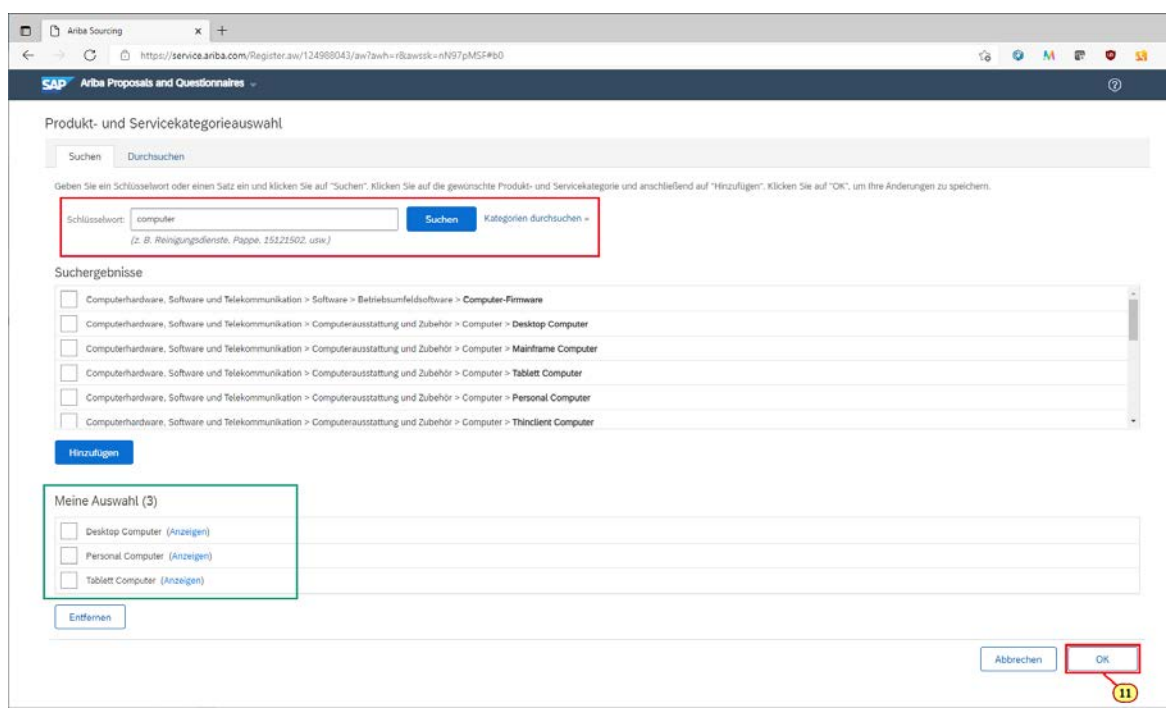

(11) Wenn Ihre Auswahl vollständig ist, klicken Sie auf **Änderungen speichern OK** .

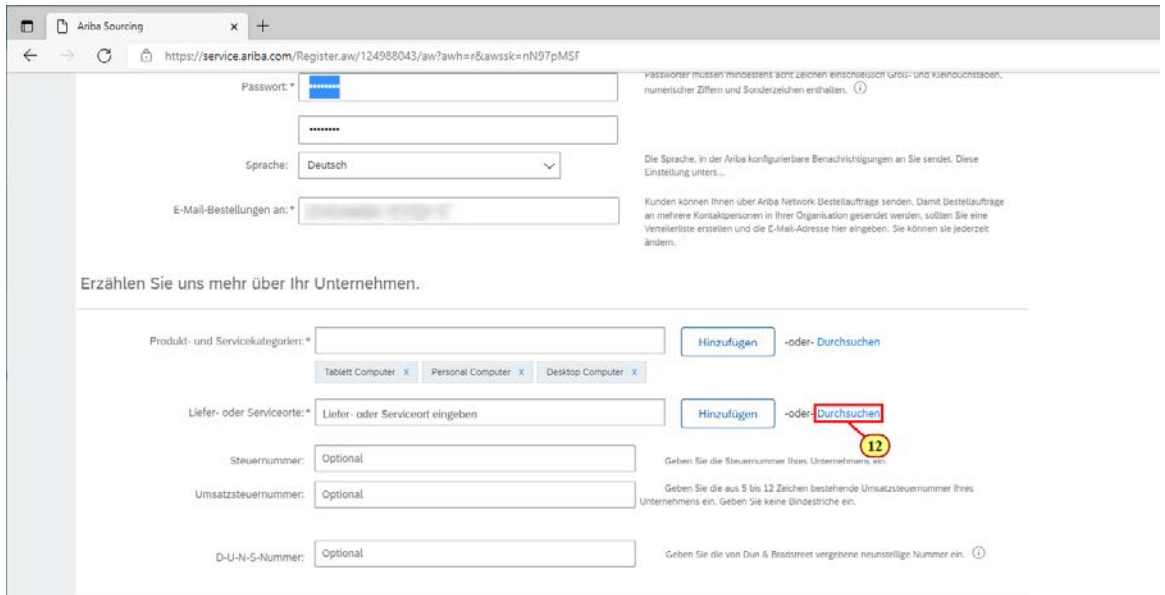

(12) Als nächstes sind nun von Ihnen Ihre Liefer- oder Serviceorte anzugeben. Analog zu den Produkt- und Servicekategorien können Sie diese direkt angeben oder auswählen. Um eine Auswahlliste zu erhalten, klicken Sie bitte auf **Durchsuchen** .

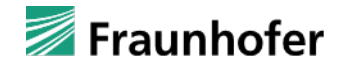

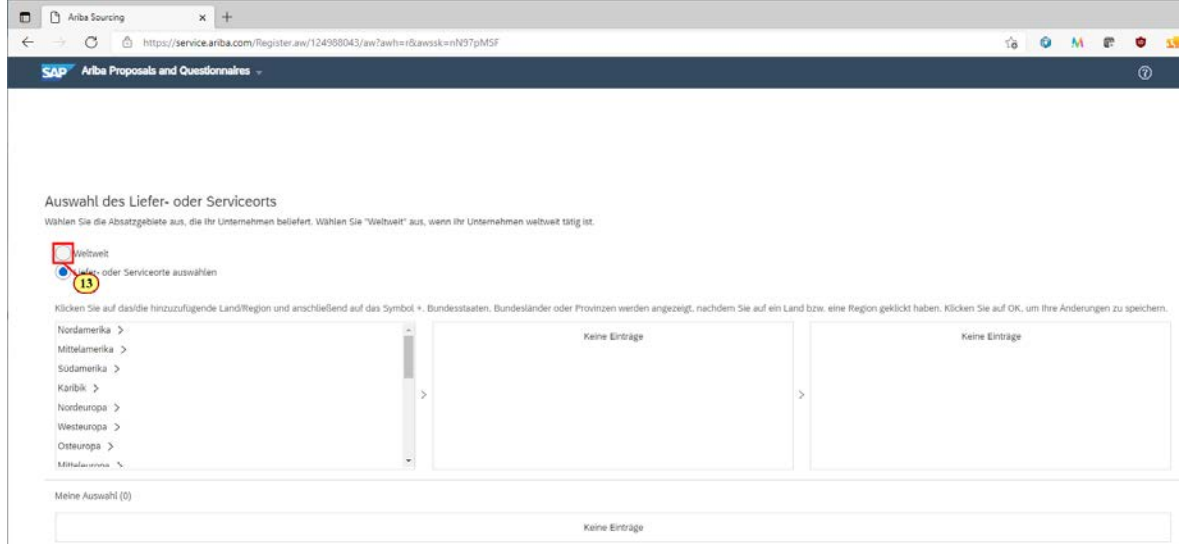

(13) Sie können sich anhand der Regionen nun bis zu den Ländern navigieren, in denen Sie Ihre Produkte/Services anbieten (eine Mehrfachauswahl ist möglich). Alternativ können Sie auch weltweit angeben. Klicken Sie hierzu auf **Weltweit** .

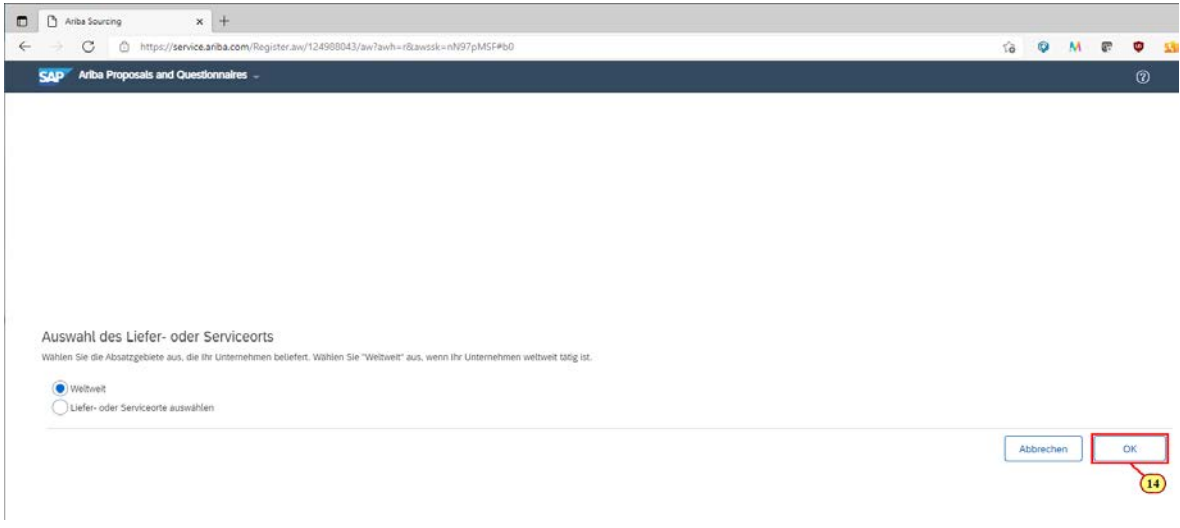

(14) Nachdem Sie Ihre Auswahl getroffen haben, klicken Sie bitte auf **Änderungen speichern OK** .

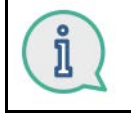

Als letzte Schritte, bevor Ihr Ariba Netzwerk-Account erstellt werden kann, müssen Sie nun noch bestätigen, dass Sie die Nutzungsbedingungen als auch die SAP-Business-Network -Vertraulichkeitserklärung gelesen haben und den Bedingungen zustimmen.

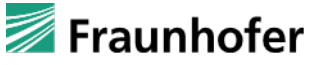

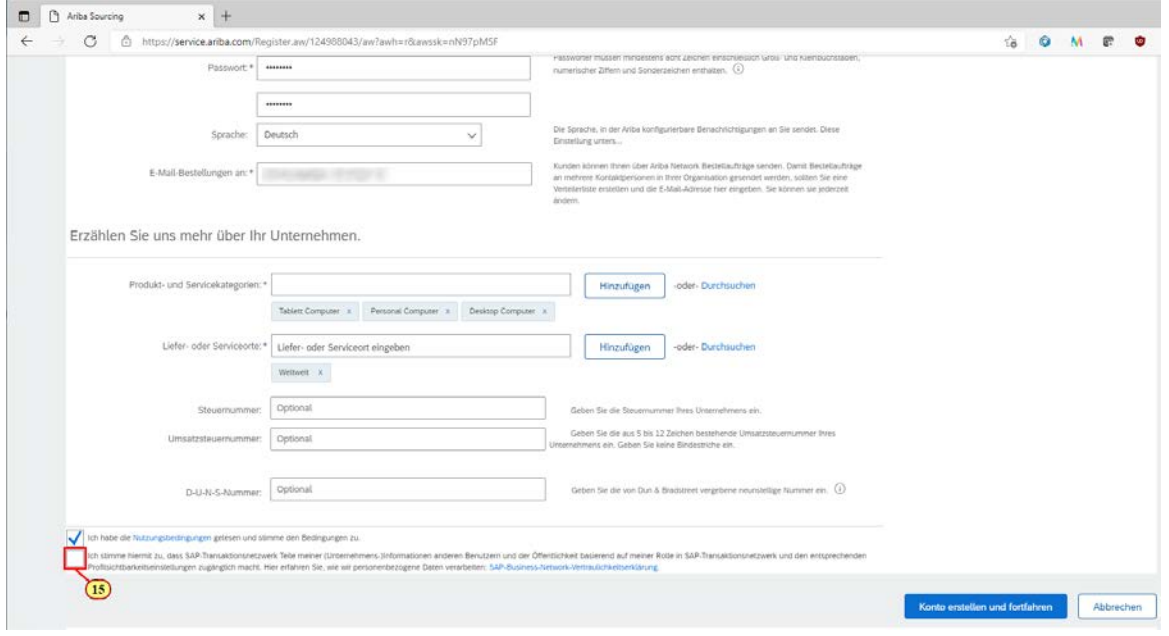

(15) Klicken Sie hierzu auf die entsprechenden **Kästchen** .

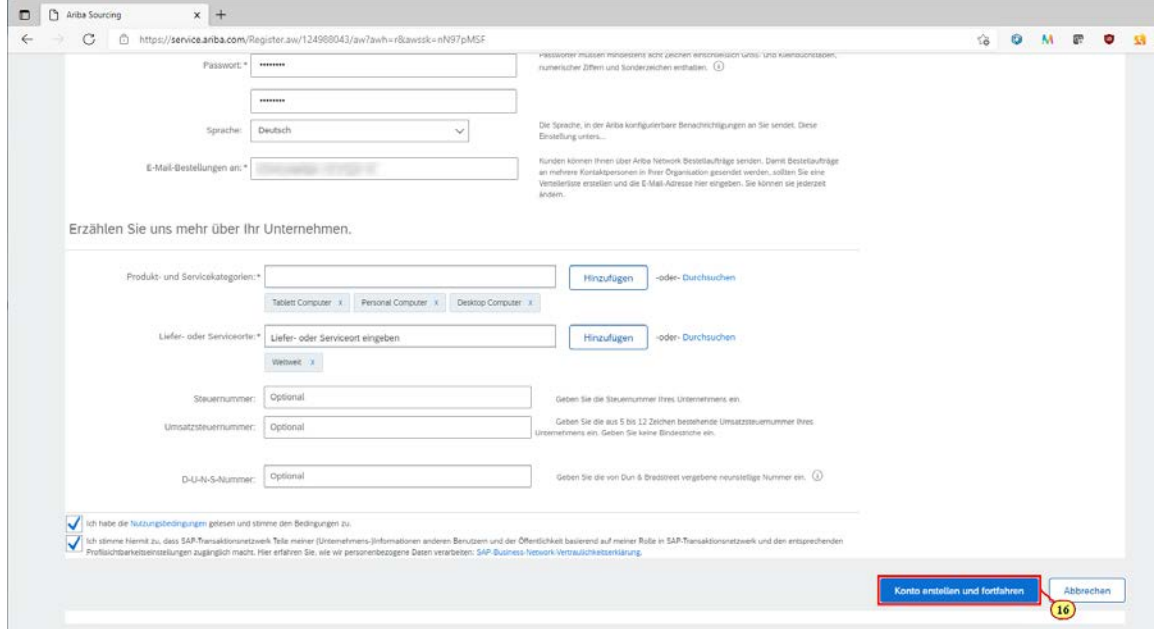

(16) Klicken Sie auf **Konto erstellen und fortfahren ,** um die Registrierung auf dem Ariba Netzwerk abzuschließen.

Erzählen Sie u

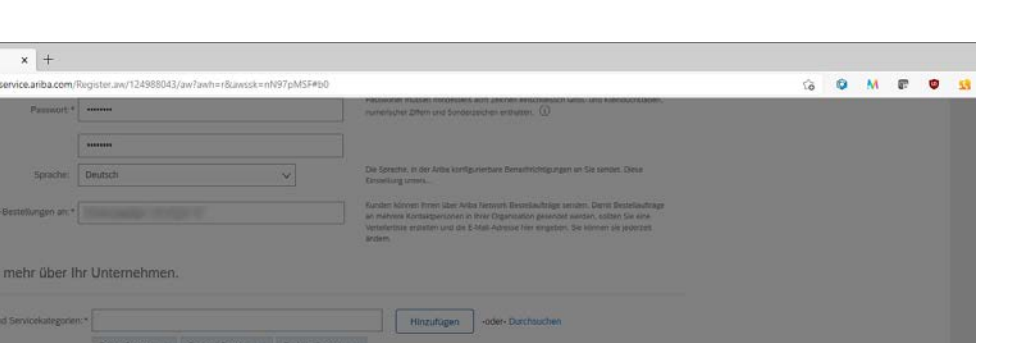

(17) Wenn Sie eine Warnung erhalten, dass möglicherweise bereits ein Ariba Netzwerk-Account für Sie/Ihr Unternehmen besteht, überprüfen Sie dies bitte, bevor ein neuer Account erstellt wird. Klicken Sie hierfür auf **Konten überprüfen** .

ை

en festgestellt, dass von Ihre<br>fen Sie das Konto, bevor Sie

Witnes 1

**Option** 

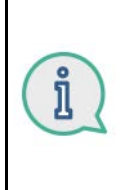

Nun wird ein Ariba Netzwerk-Standard Account für Sie/Ihr Unternehmen erstellt. Sie erhalten eine E-Mail mit der für diesen Account vergebenen Ariba Netzwerk ID (**ANID**) an die E-Mail-Adresse, an die auch die Einladungsmail mit dem Registrierungslink versandt wurde. Sie können sich nun mit den von Ihren angegebenen Benutzernamen und Passwort auf dem Ariba Netzwerk unter **https://supplier.ariba.com** anmelden.

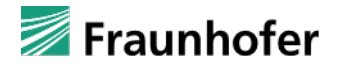

i

Nun wird mit der Registrierung für Fraunhofer begonnen. Wenn Sie bereits einen Ariba Netzwerk-Account besitzen, nutzen Sie bitte den Link in der Einladungsmail und klicken direkt auf **Anmelden** und beginnen mit der Fraunhofer Registrierung.

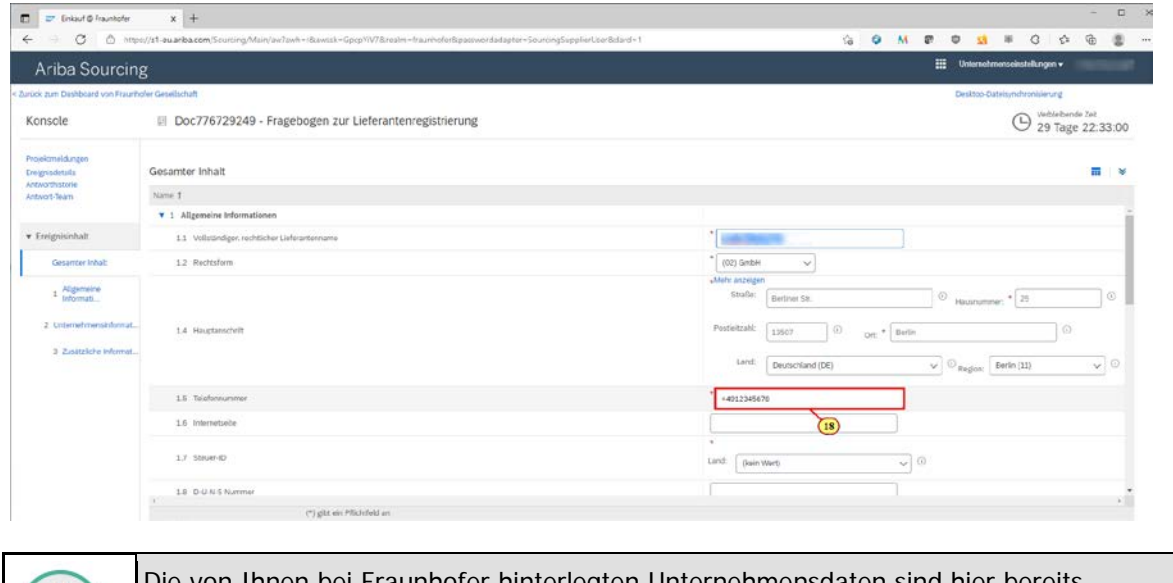

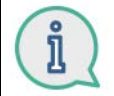

ı bei Fraunhofer hinterlegten Unternehmensdaten sind hier bereits vorbelegt. Bitte überprüfen Sie diese Angaben, korrigieren diese im Bedarfsfall und ergänzen in den mit einem \* markierten Pflichtfelden die gewünschten Angaben.

(18) Geben Sie Ihre Telefonnummer mit internationaler Vorwahl im Feld **1.5 Telefonnummer** an.

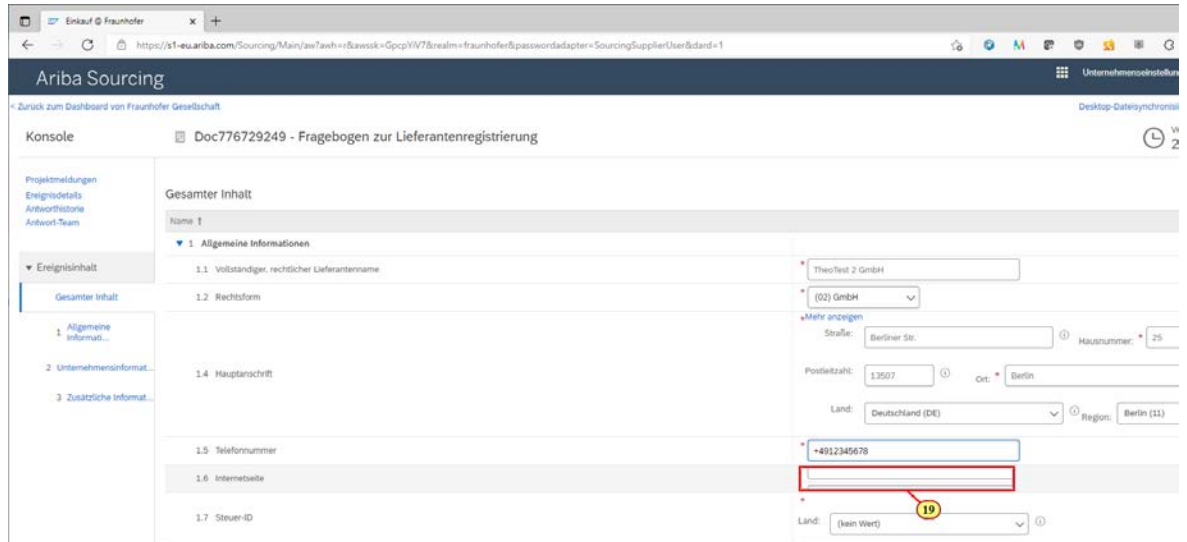

(19) Geben Sie im Feld **1.6 Internetseite** eine Web-Adresse an (optionale Angabe).

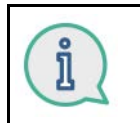

Geben Sie nun an, ob Sie eine Steuer-ID besitzen.

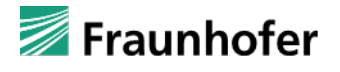

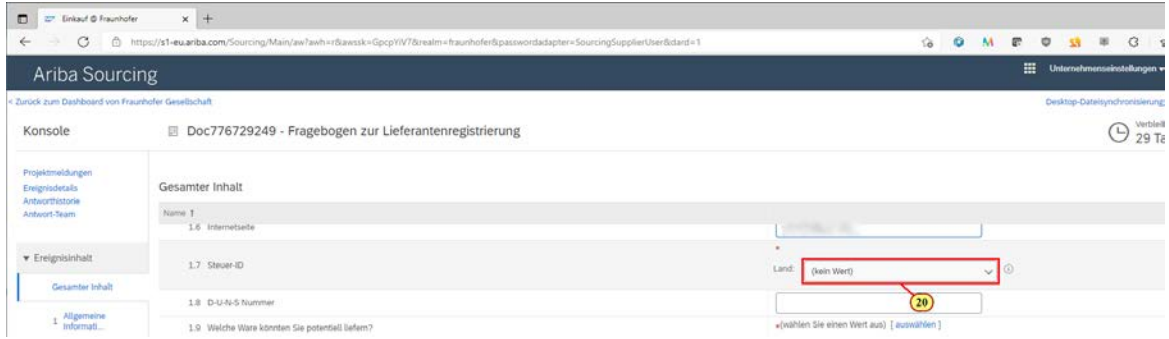

(20) Geben Sie als nächstes Ihre Steuer-ID an. Klicken Sie zunächst auf die Drucktaste **Land: (kein Wert)** , um eine Dropdown-Liste an Ländern zu erhalten.

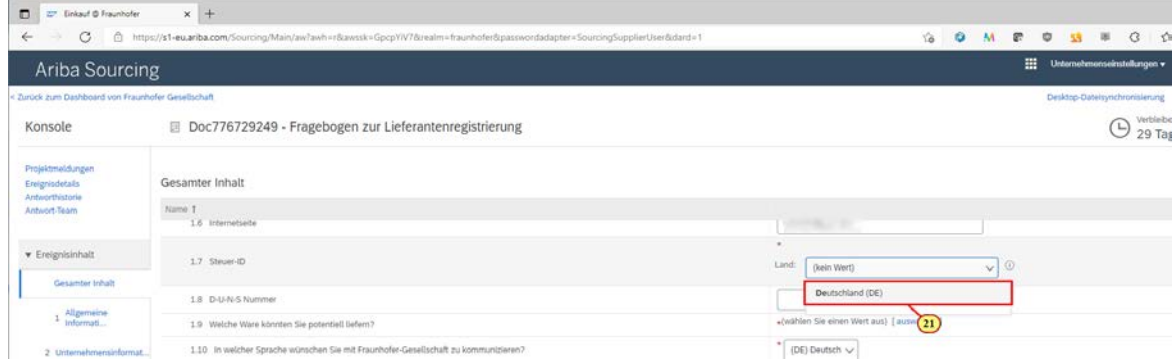

(21) Durch Klicken wird ein Eintrag **Land** (Deutschland (DE)) ausgewählt.

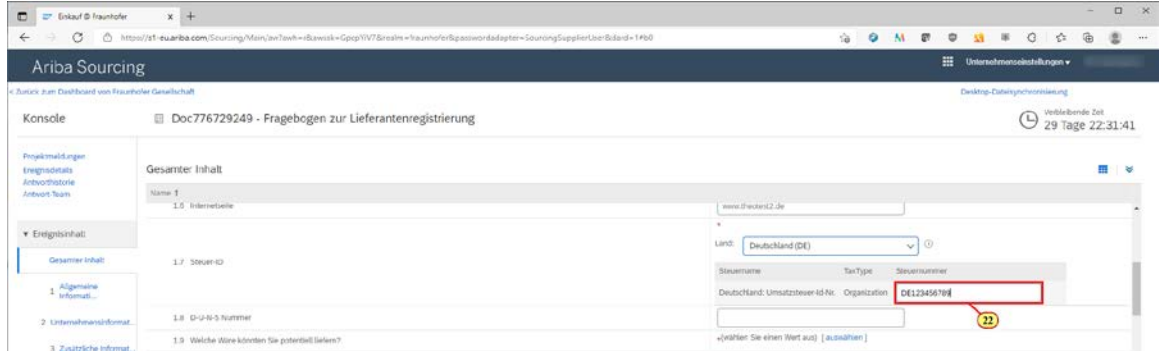

(22) Geben Sie **Ihre Steuer-ID** in das Feld **Umsatz-Id-Nr. Organization** an.

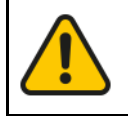

Beachten Sie bitte die Groß- und Kleinschreibung der Buchstaben in der Steuer-ID.

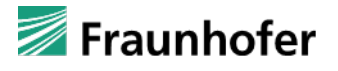

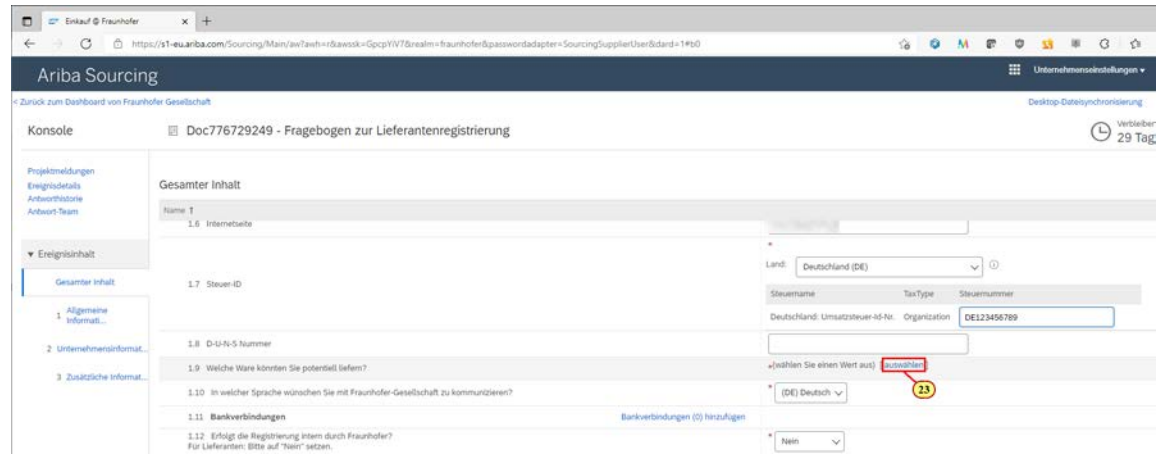

(23) Als nächstes sind die von Ihnen angebotenen Produkt- und Servicekategorien anzugeben. Klicken Sie hierfür auf **1.10 Welche Ware könnten Sie potentiell liefern? auswählen** .

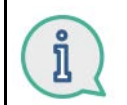

Fraunhofer kann den Lieferantenstamm anhand der von Ihnen angegebenen Produktund Servicekategorien durchsuchen, um potentielle Lieferanten für Anfragen zu finden.

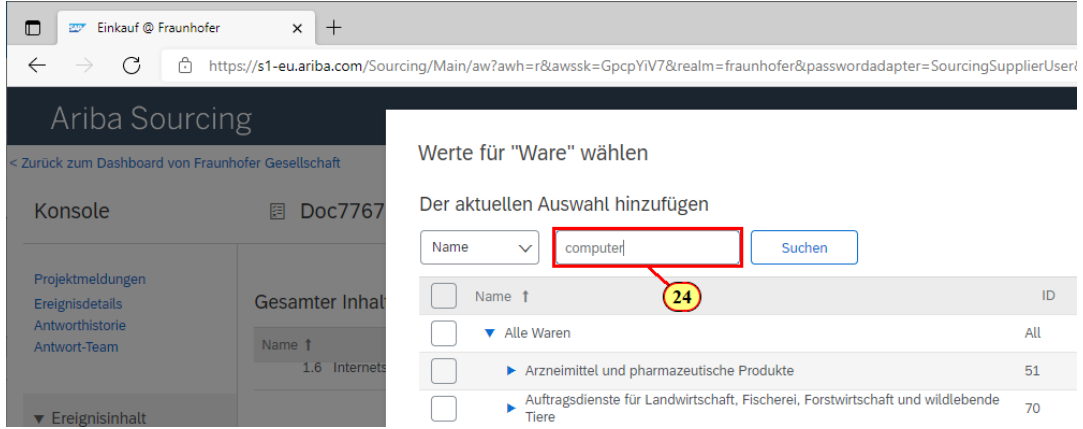

(24) Geben Sie einen Suchbegriff im Feld **Nach einem bestimmten Wert suchen** ein.

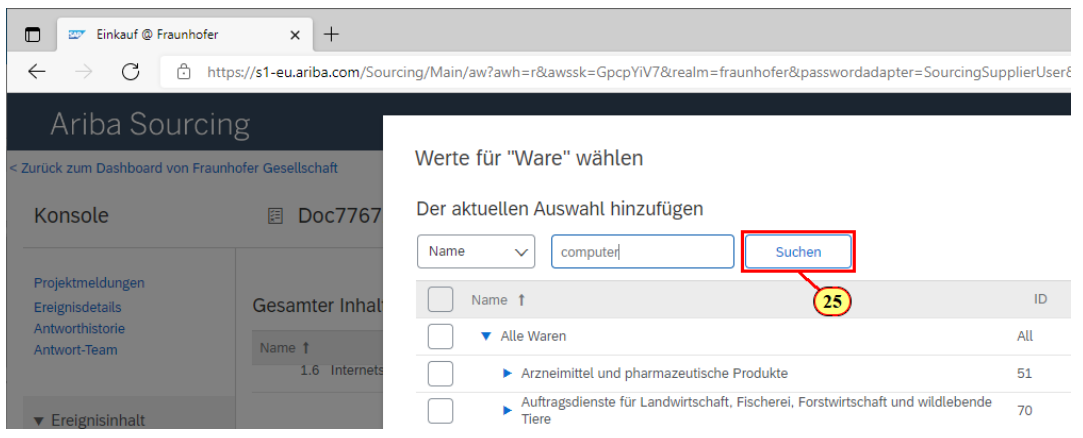

(25) Klicken Sie auf **In der Liste nach dem angegebenen Wert suchen** .

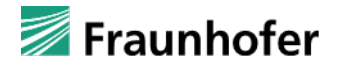

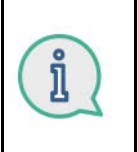

Der UNSPSC-Code ist ein hierarchisch aufgebautes Klassifizierungssystem der Warenwirtschaft, der insgesamt 4 Ebenen besitzt. In der 1. Ebene besteht der Code aus 2 Ziffern, in der 4. Ebene ist der UNSPSC-Code 8-stellig. Wenn Sie eine Produkt- und Servicekategorie beispielsweise in Ebene 3 auswählen, werden automatisch alle Kategorien in Ebene 4, die unter diesem Code liegen, mit ausgewählt.

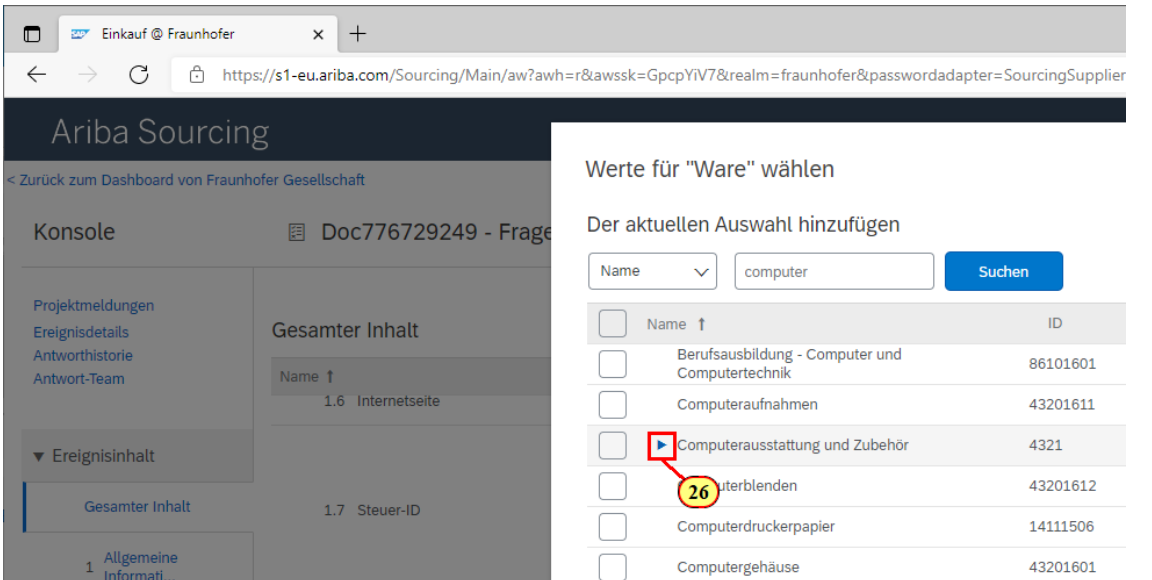

(26) Klicken Sie auf **Pfeiltaste ,** um sich eine weitere Ebene nach unten zu navigieren. Im Beispiel ist der UNSPSC-Code 4321 Computerausstattung und Zubehör auf der 2. Ebene, durch Aufklappen über die Pfeiltaste können nun die UNSPSC-Codes der 3. Ebene ausgewählt werden.

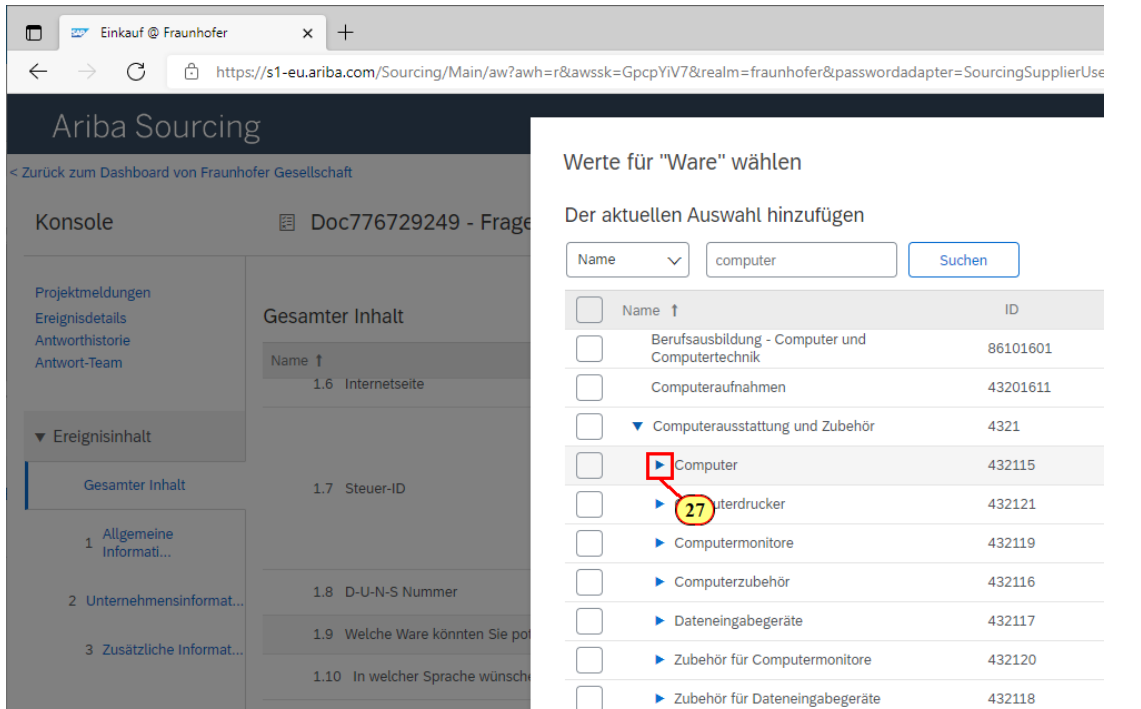

(27) Auch auf der 3. Ebene können Sie Ihre Auswahl weiter verfeinern, indem Sie auf **Pfeiltaste** klicken, um die UNSPSC-Codes der 4. Ebene zur Auswahl erhalten.

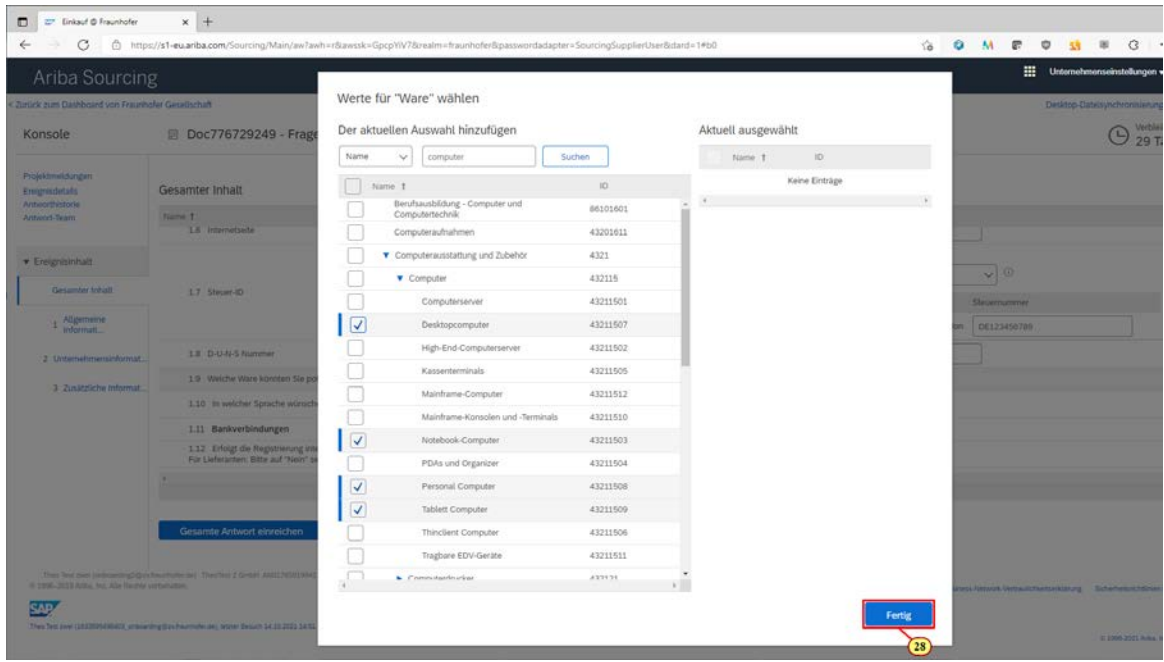

(28) Wählen Sie die von Ihnen angebotenen Produkt- und Servicekategorien aus, indem Sie auf das jeweilige Ankreuzfeld klicken. Wenn Sie Ihre Auswahl getroffen haben, klicken Sie auf **Fertig** .

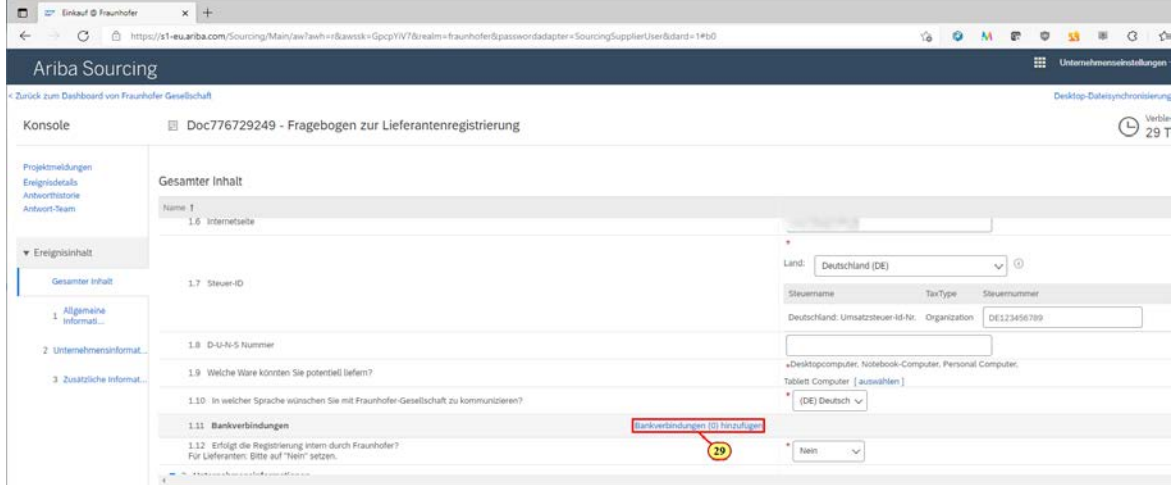

(29) Im nächsten Schritt sollten Sie eine Bankverbindung hinzufügen. Klicken Sie hierfür auf **Bankverbindungen (0) hinzufügen** .

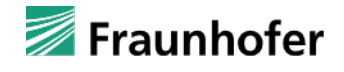

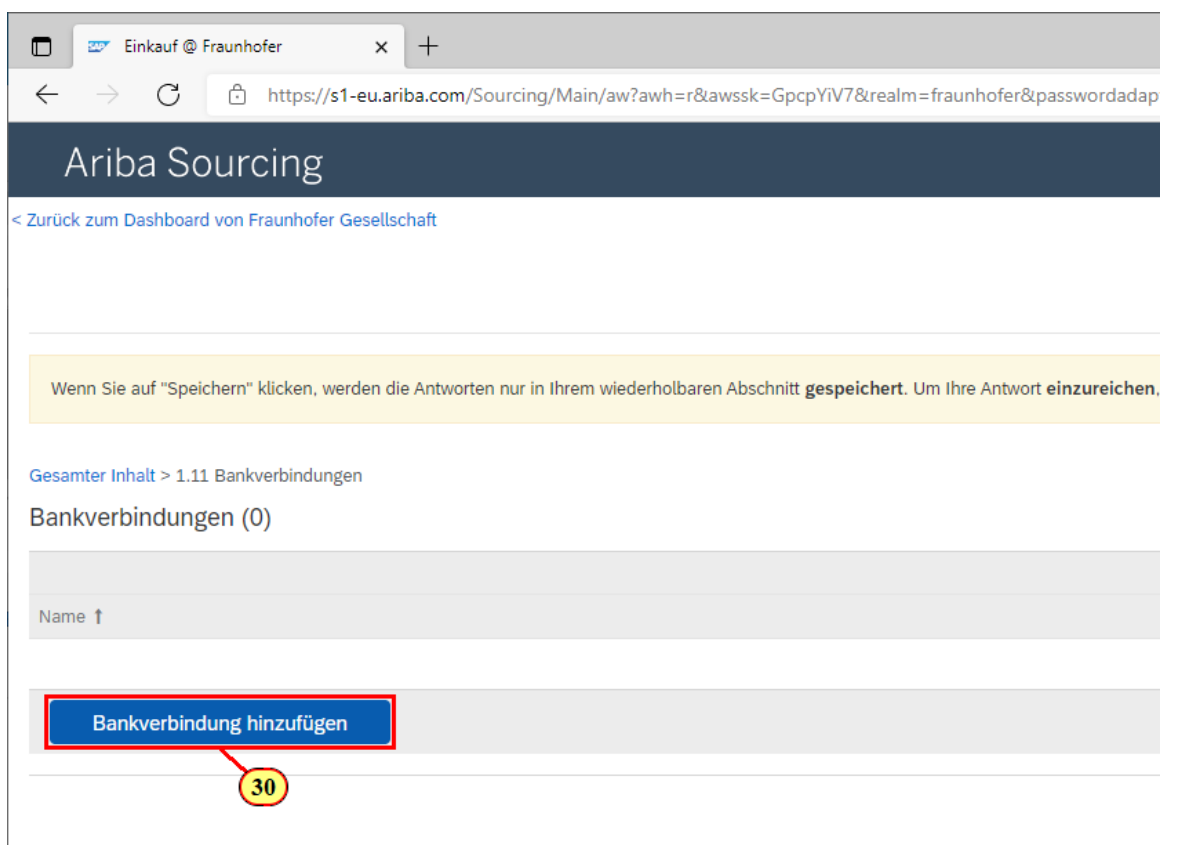

(30) Klicken Sie nochmals auf **Bankverbindung hinzufügen ,** um eine Bankverbindung zu ergänzen. Wenn Sie mehrere Bankverbindungen hinterlegen möchten, führen Sie die nächsten Schritte mehrfach durch.

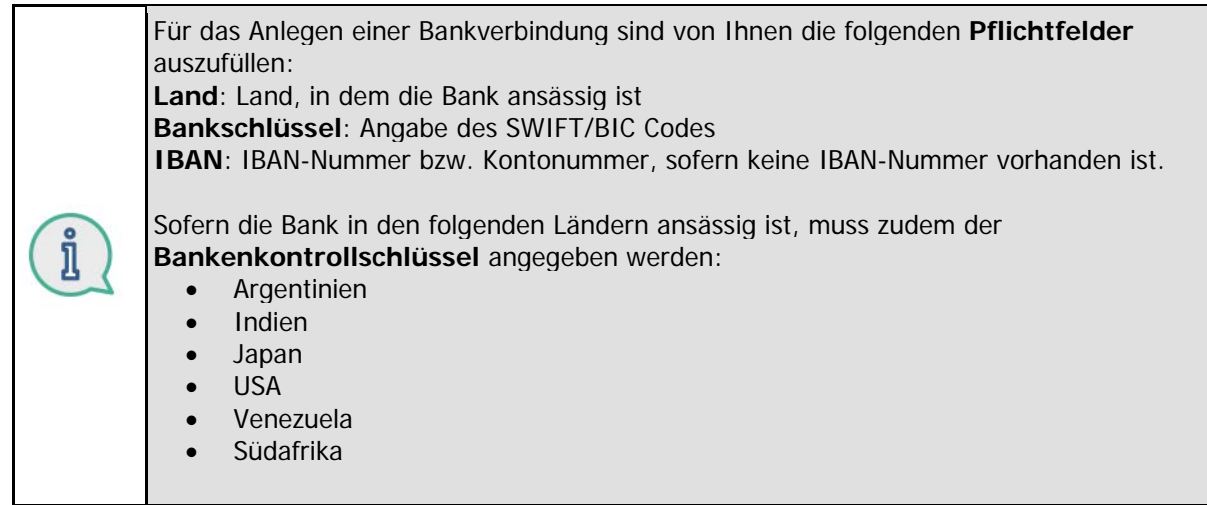

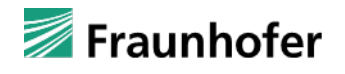

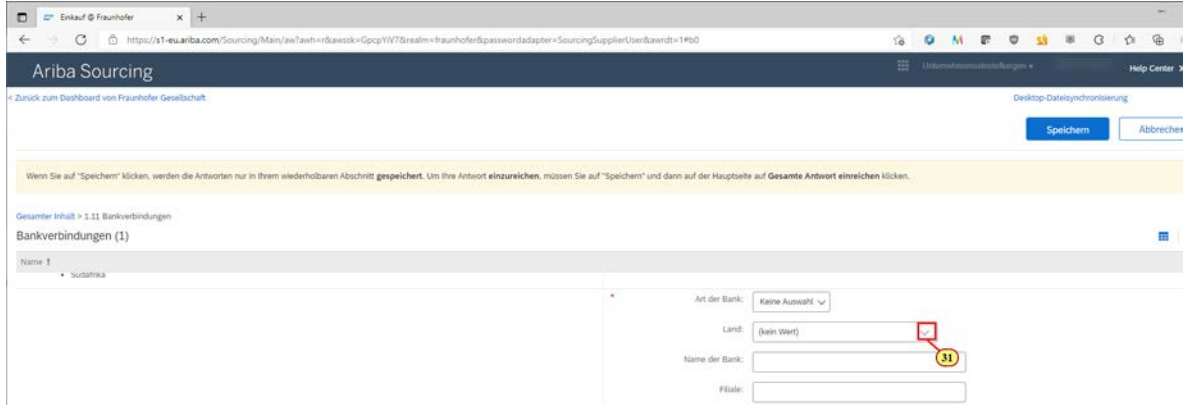

(31) Klicken Sie auf die Drucktaste **Aus der Liste auswählen** , um eine Dropdown-Liste zu erhalten.

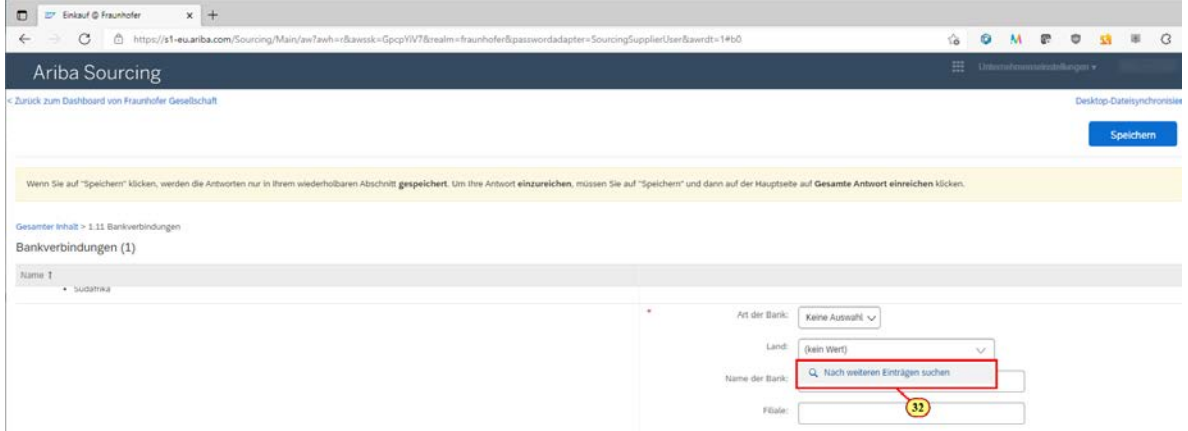

(32) Durch Klicken wird der Eintrag **Nach weiteren Einträgen suchen** ausgewählt.

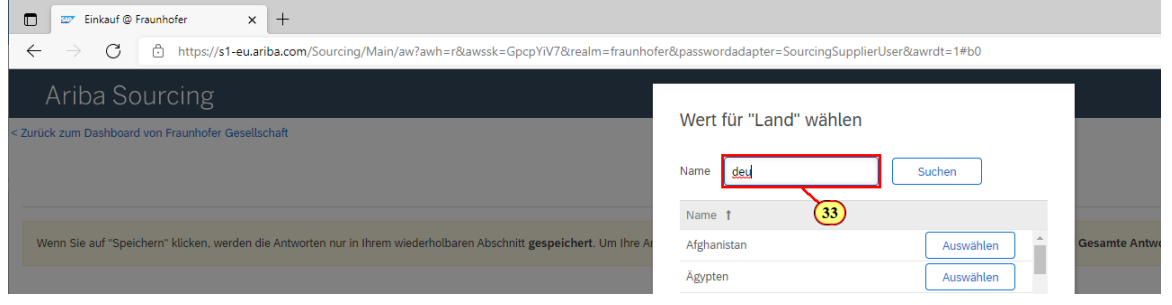

(33) Suchen Sie nach einem Land, indem Sie das Feld **Nach einem bestimmten Wert suchen** ausfüllen und anschließend auf **Suchen** klicken.

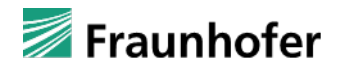

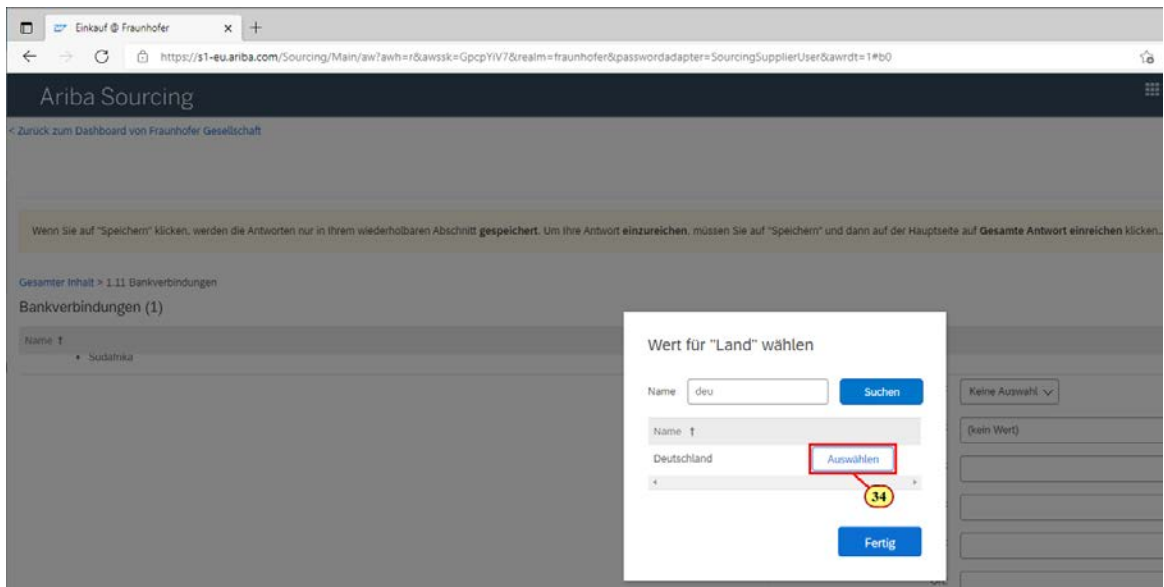

(34) Klicken Sie auf **Diesen Wert für das Feld auswählen** .

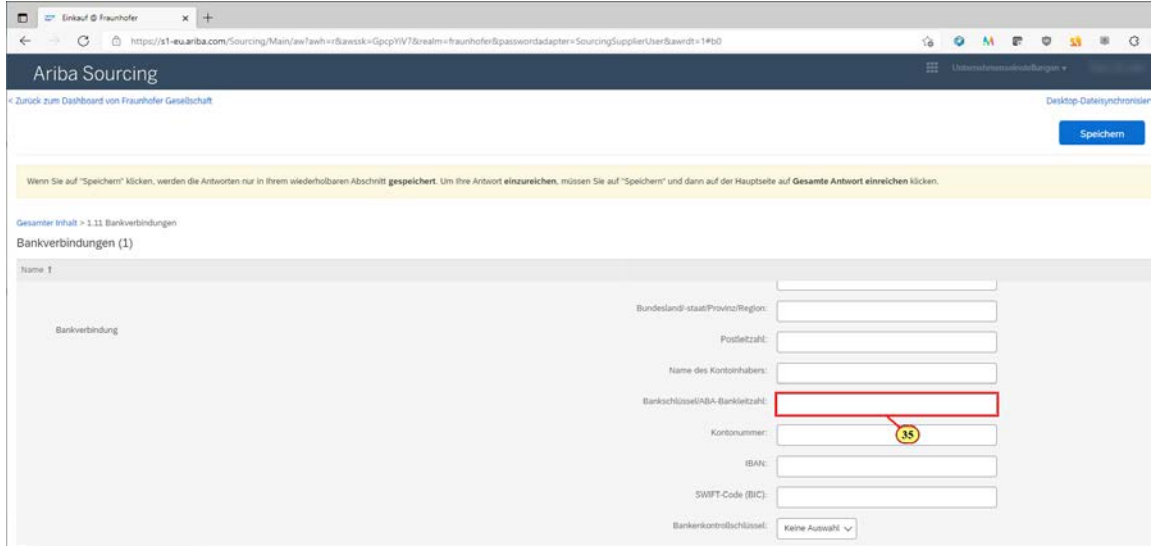

(35) Geben Sie im Feld **Bankschlüssel/ABA-Bankleitzahl:** den SWIFT/BIC-Code Ihrer Bank an.

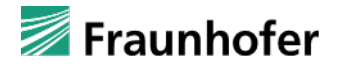

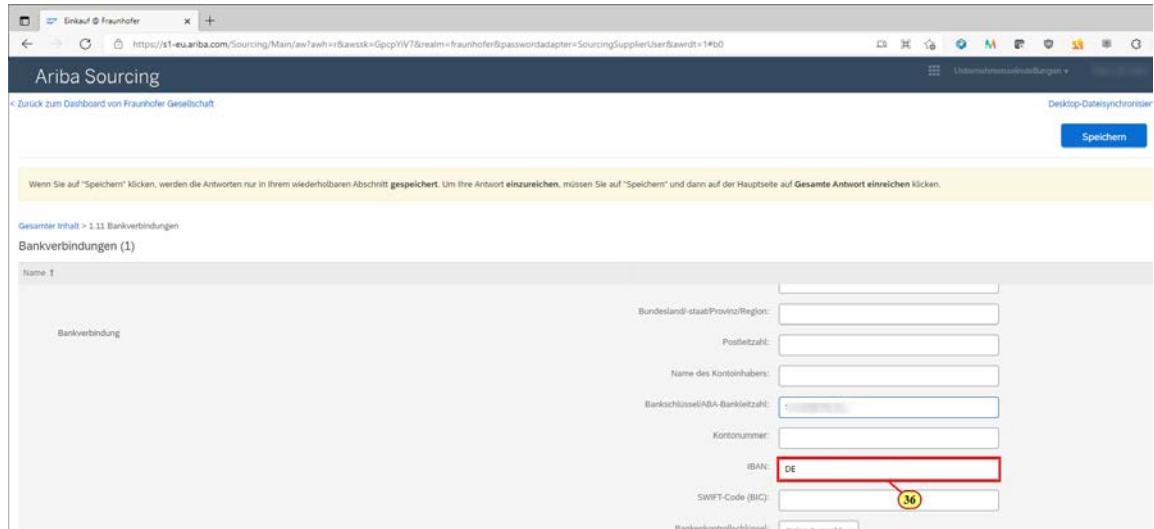

(36) Geben Sie nun noch im Feld **IBAN:** die IBAN-Nummer an bzw. wenn Ihre Bank keine IBAN-Nummer besitzt, die Kontonummer.

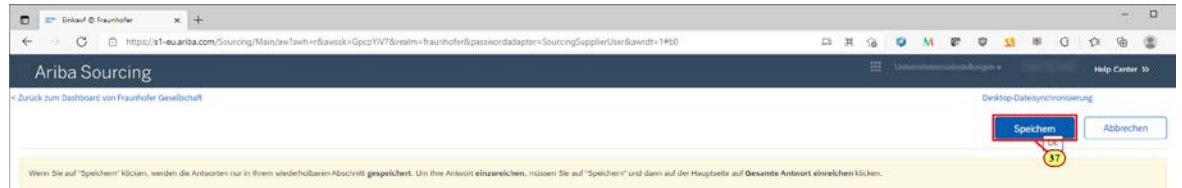

(37) Klicken Sie auf **Speichern ,** damit die Bankverbindung hinterlegt wird.

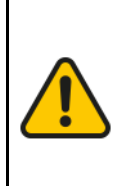

Im 2. Abschnitt sind nun weitere unternehmensspezifische Informationen von Ihnen anzugeben. **Die gewünschten Felder variieren in Abhängigkeit der unter Punkt 1.2 angegebenen Rechtsform**. Daher kann es sein, dass die Felder, die in diesem Dokument im Abschnitt 2 angegeben sind, nicht mit denen übereinstimmen, die Sie bei der Registrierung angezeigt bekommen. **Bitte füllen Sie alle mit einem \* markierten Pflichtfelder komplett aus.**

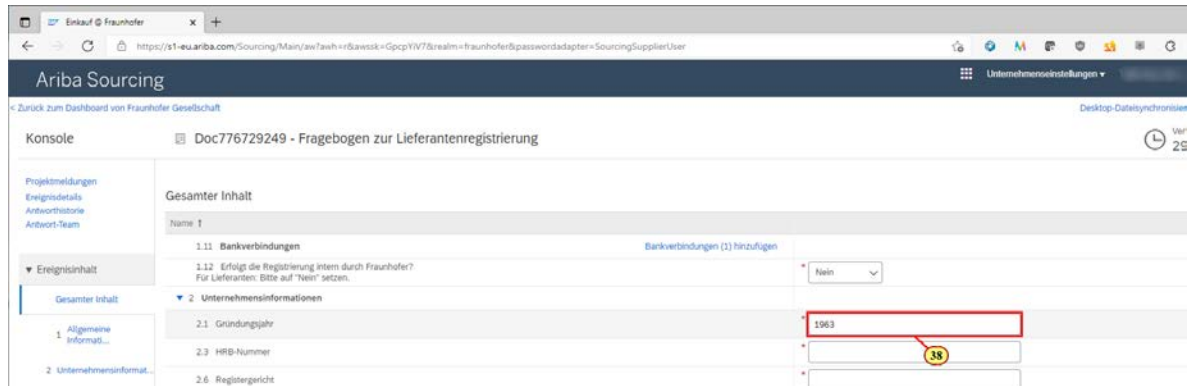

(38) Geben Sie in das Feld **2.1 Gründungsjahr** bitte das Gründungsjahr Ihres Unternehmens an.

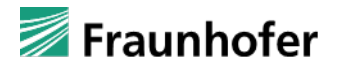

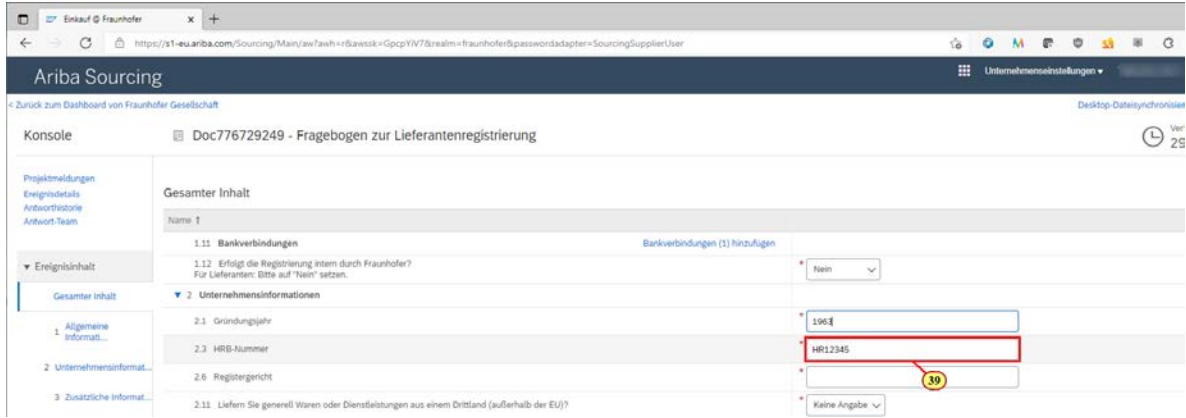

# (39) Tragen Sie die HRB-Nummer Ihres Unternehmens in das Feld **2.3 HRB-Nummer** ein.

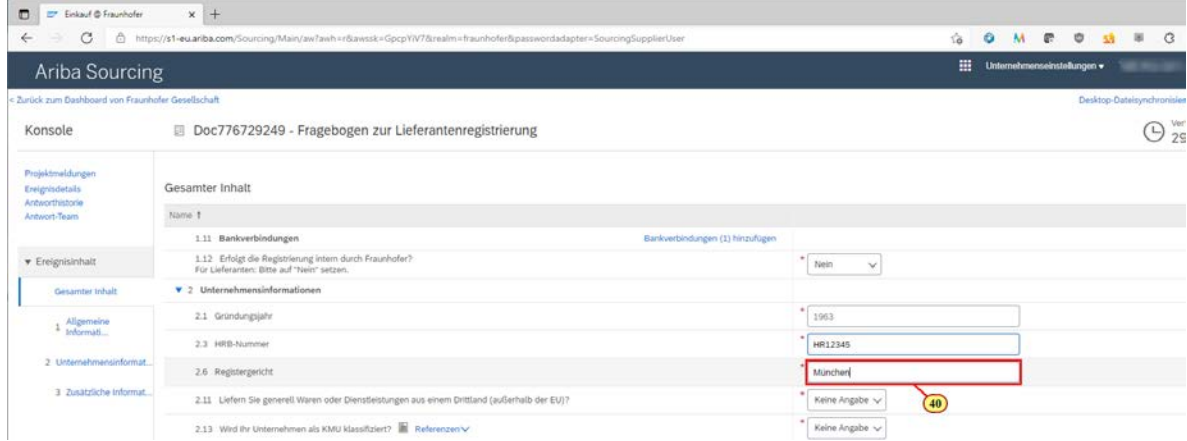

#### (40) Tragen Sie das zuständige Registergericht in das Feld **2.6 Registergericht** ein.

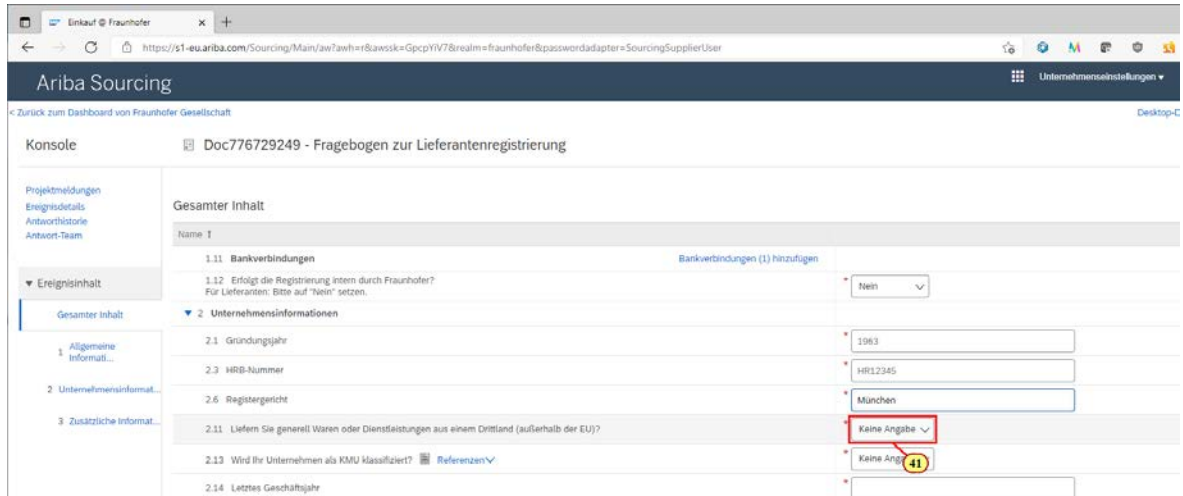

(41) Klicken Sie auf die Drucktaste **2.11 Liefern Sie generell Waren oder Dienstleistungen aus einem Drittland (außerhab der EU)?** , um eine Dropdown-Liste zu erhalten.

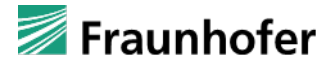

#### C C https://s1-euariba.com 6 0 M F  $\overline{a}$ **III** Unternehm Ariba Sourcing zum Dashboard von Fraun Konsole Doc776729249 - Fragebogen zur Lieferantenregistrierung Gesamter Inhalt Emigrindetal Name  $\mathbf{t}$ 1.11 Bankverbindungen ingen (1) hingulüge 1.12 Erfolgt die Registrierung intern durch Fraunhofer<br>Für Lieferanten: Bitte auf "Nein" setzen. Freignisinhalt  $\overline{\phantom{a}}$  Nein  $\sim$  $\overline{\phantom{a}}$  2 Unternehmensinformationen Gesamter Inhalt  $*$  1963 2.1 Gründungsjahr Allgemeine  $\begin{array}{c|c}\n\hline\n\end{array}\n\quad \text{PR1234!}$ 2.3 HRB-Nummer  $2$  Unt format 2.6 Registergericht **Lincha** 3 Zusätzliche Informat. 2.11 Liefern Sie penerell Waren oder Dienstleistungen aus einem Drittland (außerhalb der EU) Keine Angabe 2.13 Wird ihr Unternehmen als KMU klassifiziert? I Referenzen 2.14 Letztes Geschäftsjahr Keine Angeles<br>Keine Angeles<br>(12) 2.15 Umsatz letztes Geschäftsjahr in Deutschl 2.16 Unitate latetas Gaschstissiste waltwal Terre

# (42) Wählen Sie nun durch Klicken eine **Antwortmöglichkeit (Ja/Nein)** aus.

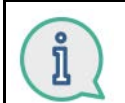

Wenn Sie als Antwort "Ja" ausgewählt haben, ist von Ihnen zusätzlich die EORI-Nummer anzugeben.

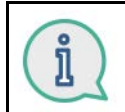

Als nächstes werden Sie gefragt, ob Ihr Unternehmen als kmu eingestuft wird. Die hierfür von der EU definierten Schwellenwerte können Sie dem anhängenden Referenzdokument entnehmen.

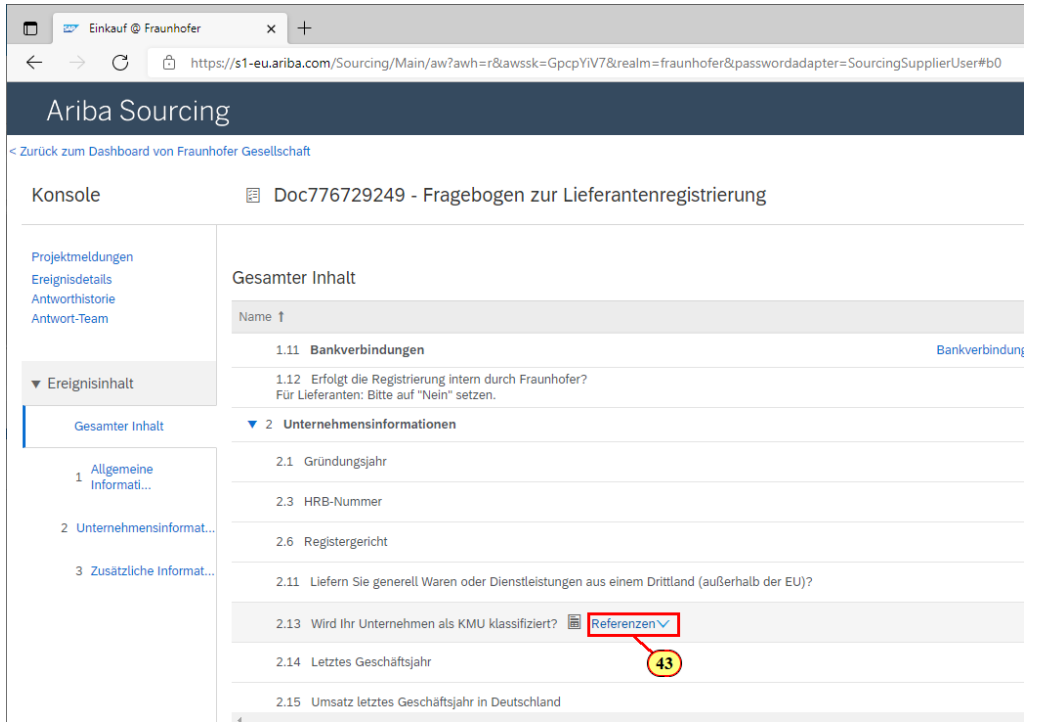

(43) Klicken Sie hierfür auf **2.13 Referenzen ,** um sich das Dokument herunterzuladen.

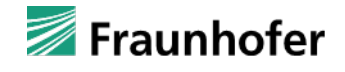

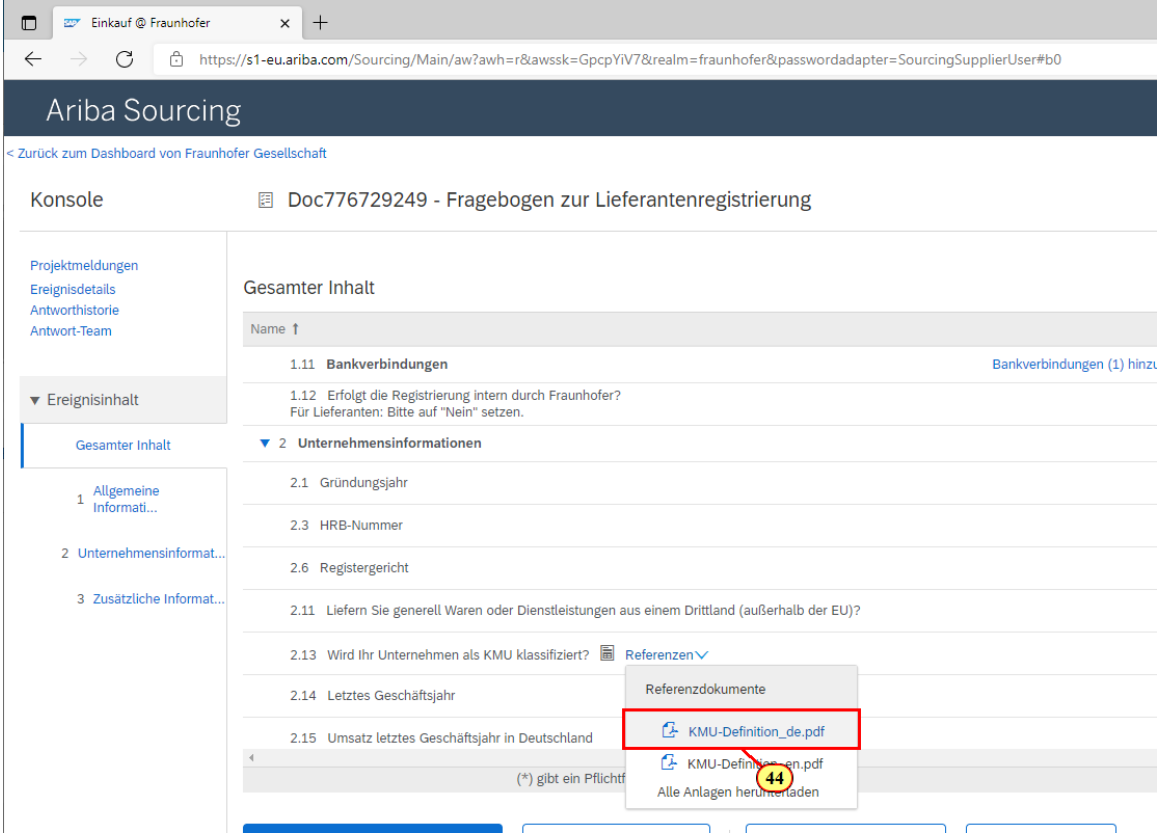

(44) Durch Klicken wählen Sie aus, ob Sie die deutsche, englische oder beide Fassungen des Dokuments herunterladen möchten.

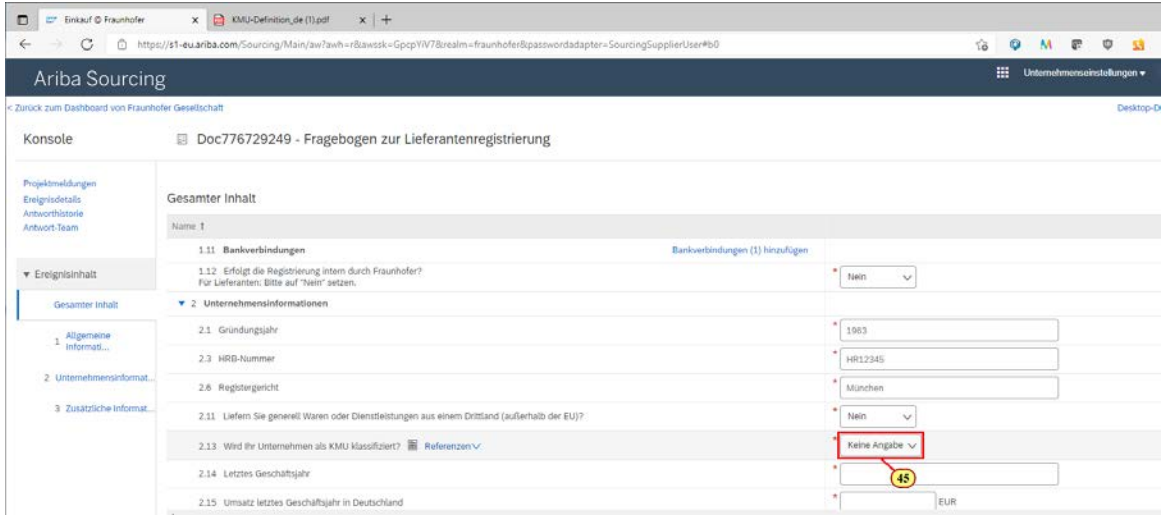

(45) Klicken Sie nun auf die Drucktaste **2.13 Wird Ihr Unternehmen als KMU klassifiziert? Keine Angabe** , um eine Dropdown-Liste zu erhalten.

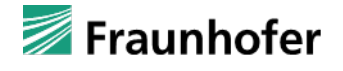

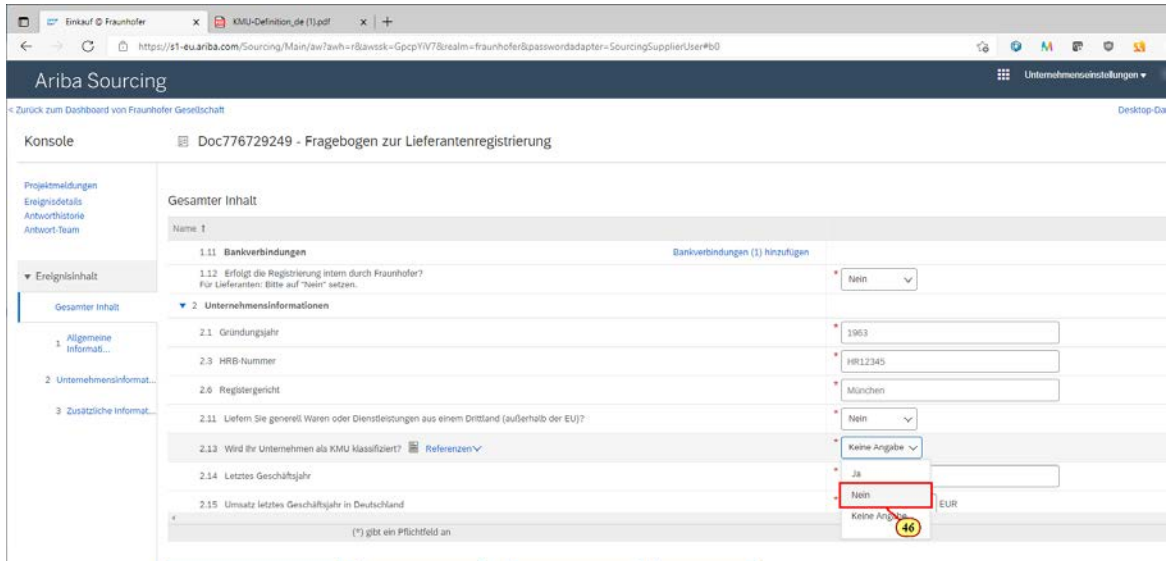

#### (46) Wählen Sie nun durch Klicken eine **Antwortmöglichkeit (Ja/Nein)** aus.

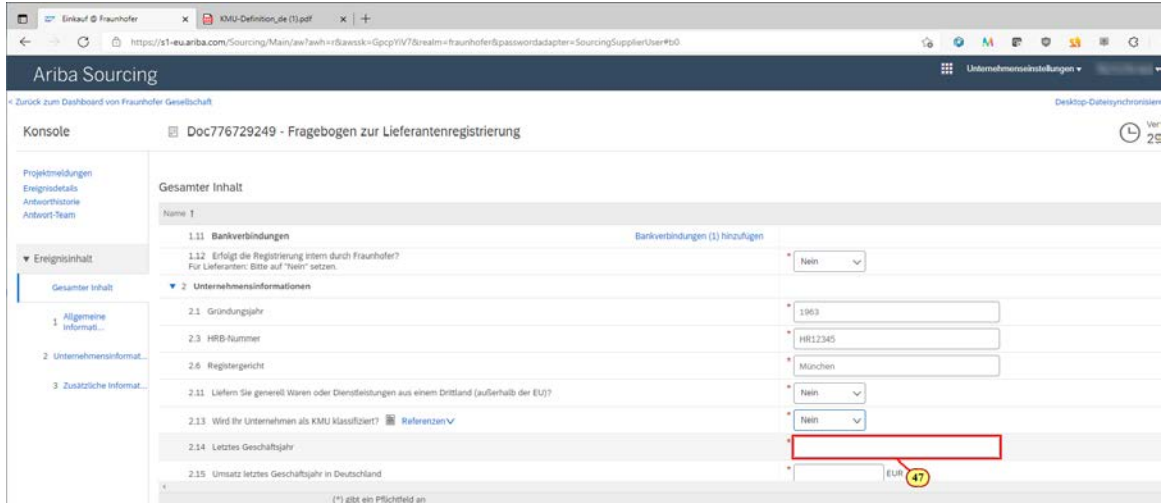

(47) Geben Sie im Feld **2.14 Letztes Geschäftsjahr** das letzte Geschäftsjahr Ihres Unternehmens an. Sollte Ihr Geschäftsjahr nicht mit dem Kalenderjahr übereinstimmen, geben Sie dies bitte als Spanne in der Form Monat/Jahr-Monat/Jahr an, also beispielsweise 09/2020-08/2021.

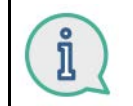

In den Feldern 2.15 bis 2.19 sind von Ihnen nun Umsatz- und Mitarbeiterzahlen Ihres Unternehmens anzugeben.

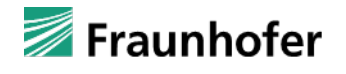

i

Im dritten und letzten Abschnitt der Registrierung sind von Ihnen Eigenerklärungen zur Eignung Ihres Unternehmens abzugeben.

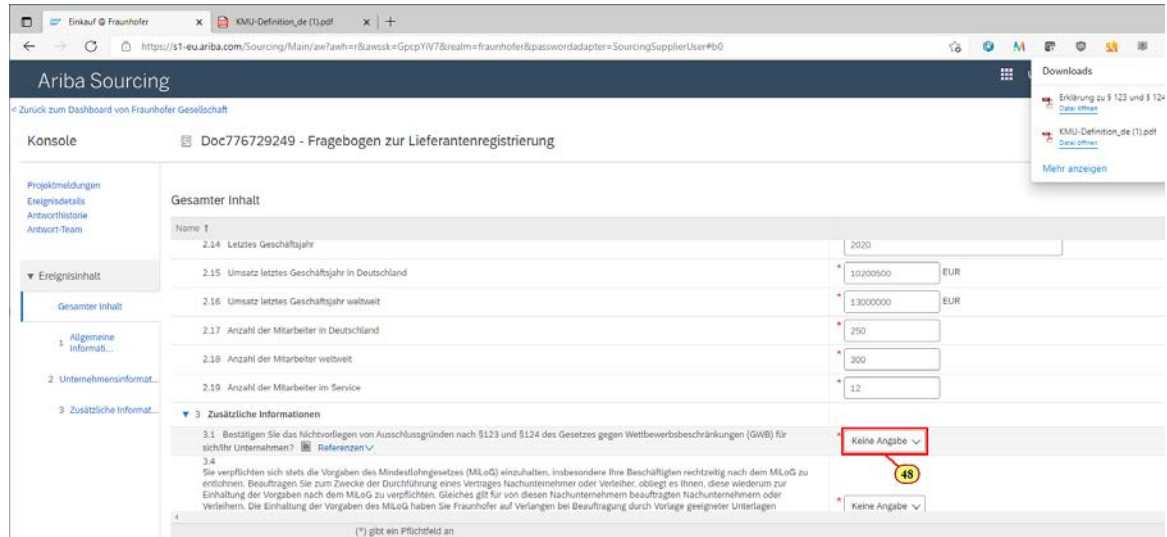

(48) Klicken Sie auf die Drucktaste **3.1 Nichtvorliegen von Ausschlussgründen nach §123 und §124 GWB Keine Angabe** , um eine Dropdown-Liste zu erhalten.

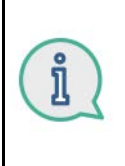

Die ausführliche Erläuterung der Ausschlussgründe nach §123 und §124 des Gesetzes gegen Wettbewerbsbeschränkungen (GWB), deren Nichtvorliegen Sie bestätigen sollen, können Sie dem anhängenden Referenzdokument entnehmen. Klicken Sie hierfür unter Punkt 3.1 auf **Referenzen**, dann haben Sie die Möglichkeit sich das Dokument auf deutsch, englisch oder in beiden Sprachen herunterzuladen.

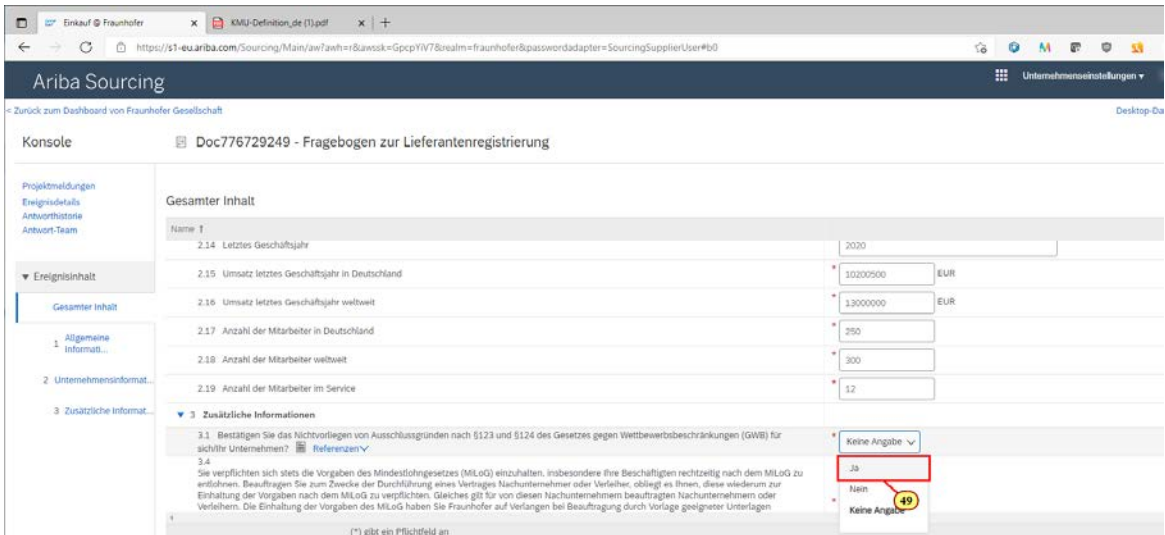

(49) Durch Klicken wird eine **Antwortmöglichkeit** ausgewählt.

i

Im nächsten Schritt ist von Ihnen einen Bestätigungsschreiben ausgefüllt hochzuladen. Mit dem Bestätigungsschreiben können Sie durch Ankreuzen der entsprechenden Anlagen neben der Erklärung über das Nichtvorliegen von Ausschlussgründen nach §123 und §124 GWB auch weitere Anlagen bestätigen, wie beispielsweise die Darstellung etwaiger Selbstreinigungsmaßnahmen im Sinne des § 125 GWB und ggfs. den Fragebogen zur Selbständigkeit.

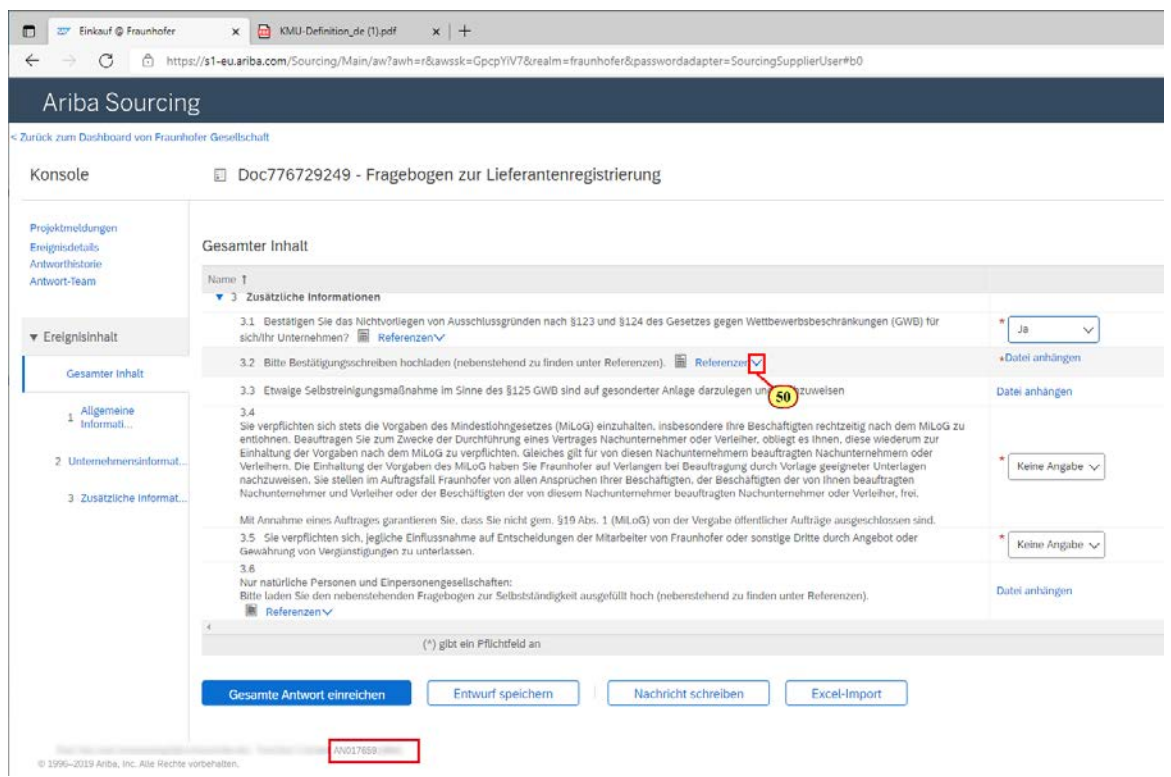

(50) Klicken Sie auf 3.2 Bestätigungsschreiben Referenzen V, um sich die Vorlage des Bestätigungsschreibens (deutsch/englisch/beide Sprachen) herunterzuladen.

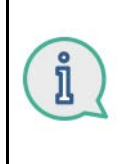

Bitte das Dokument an den dafür vorgesehenen Stellen ausfüllen. Die Ariba Netzwerk-ID (ANID) haben Sie mit Eröffnen des Ariba Network Accounts per Mail erhalten, diese ist aber auch unten links auf der Internet-Seite bei der Registrierung zu finden (AN+11 stellige Zahl). Bitte wählen Sie alle zutreffenden Anlagen aus, geben Sie den Namen und die Position des Erklärenden an und speichern das Dokument anschließend.

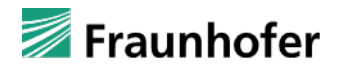

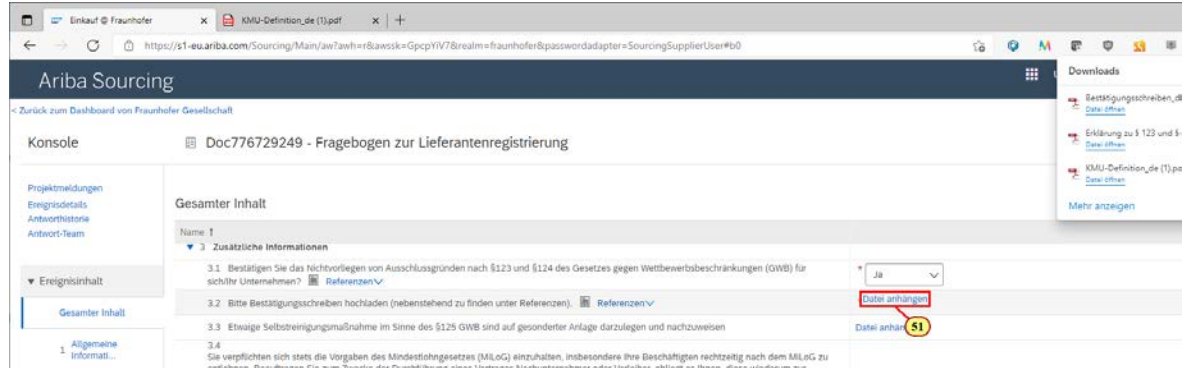

(51) Das von Ihnen vollständig ausgefüllte Bestätigungsschreiben ist nun als Anhang an den Registrierungsfragebogen hochzuladen. Klicken Sie hierfür bei Punkt 3.2 auf **Datei anhängen** .

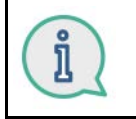

Geben Sie nun den Pfad an, mit dem Sie die Anlage abgespeichert haben oder ziehen Sie das Bestätigungsschreiben per drag and drop an die vorgesehene Stelle. Der Titel des Dokuments wird nun angezeigt.

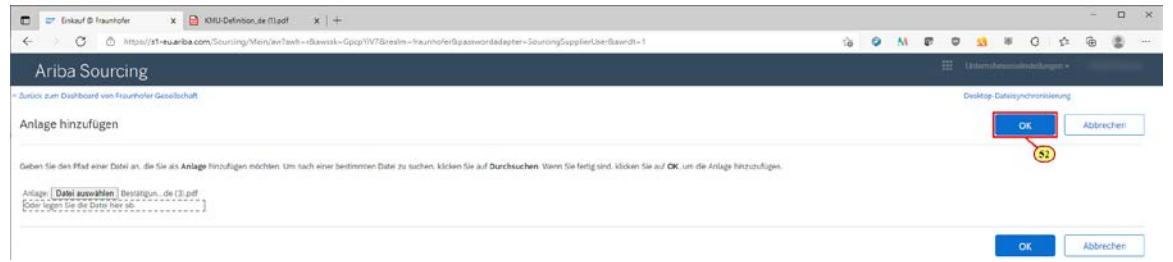

# (52) Klicken Sie auf **Anlage hinzufügen OK** .

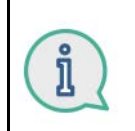

Geben Sie nun weitere Erklärungen zur Einhaltung des Mindestlohngesetzes (3.4) und Korruptionsprävention (3.5) ab, indem Sie durch Anklicken der Dropdown-Liste die beiden Antwortmöglichkeiten angezeigt bekommen und eine auswählen.

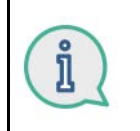

Im Falle von natürlichen Personen und Einpersonengesellschaften laden Sie bitte das unter Punkt 3.6 angehangene Referenzdokument herunter, füllen dieses vollständig aus und laden es analog zum Bestätigungsschreiben als Anhang wieder hoch.

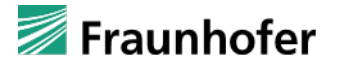

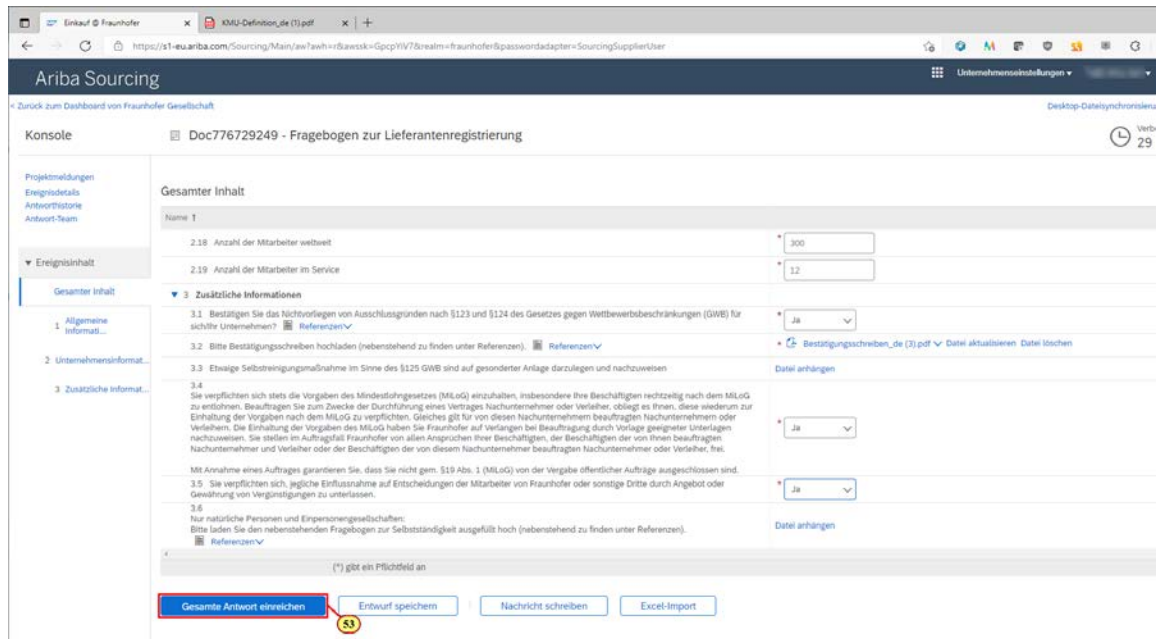

(53) Nachdem Sie die Registrierungsfragebogen vollständig ausgefüllt haben, klicken Sie bitte auf **Gesamte Antwort einreichen** .

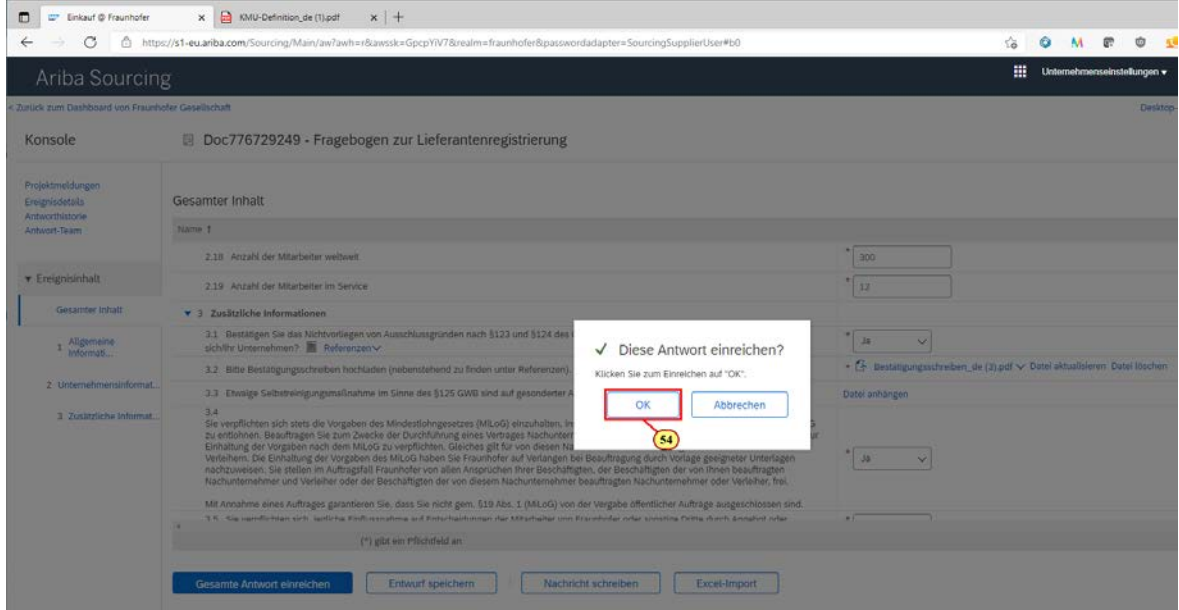

(54) Bestätigen Sie nochmals das Absenden des Registrierungsfragebogens, indem Sie auf **OK** klicken.

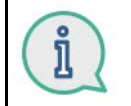

Ihre Registrierung wird nun von Fraunhofer geprüft. Sie erhalten eine Email, wenn die Registrierung durch Fraunhofer bestätigt wurde und Sie somit als Lieferant Aufträge über das Ariba Netzwerk von Fraunhofer erhalten können.